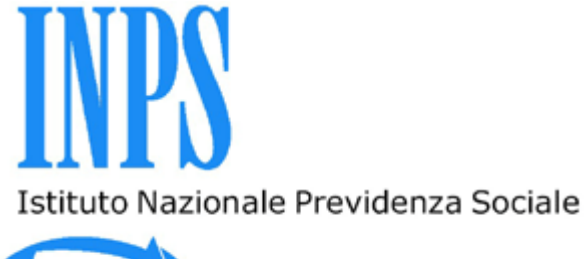

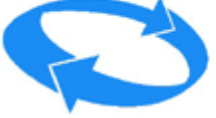

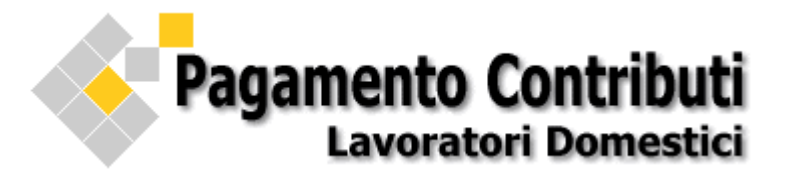

# **MANUALE UTENTE**

 **Versione 4.0** 

**Aggiornamento del servizio del 10/04/2013** 

**INPS: Direzione Centrale Sistemi Informativi e Tecnologici** 

# **PAGAMENTI CONTRIBUTI LAVORATORI DOMESTICI**

## **"Preavviso" ed "Emersione"**

Aggiornamento della procedura vers. 4.0 del 10/04/2013

## **Sommario**

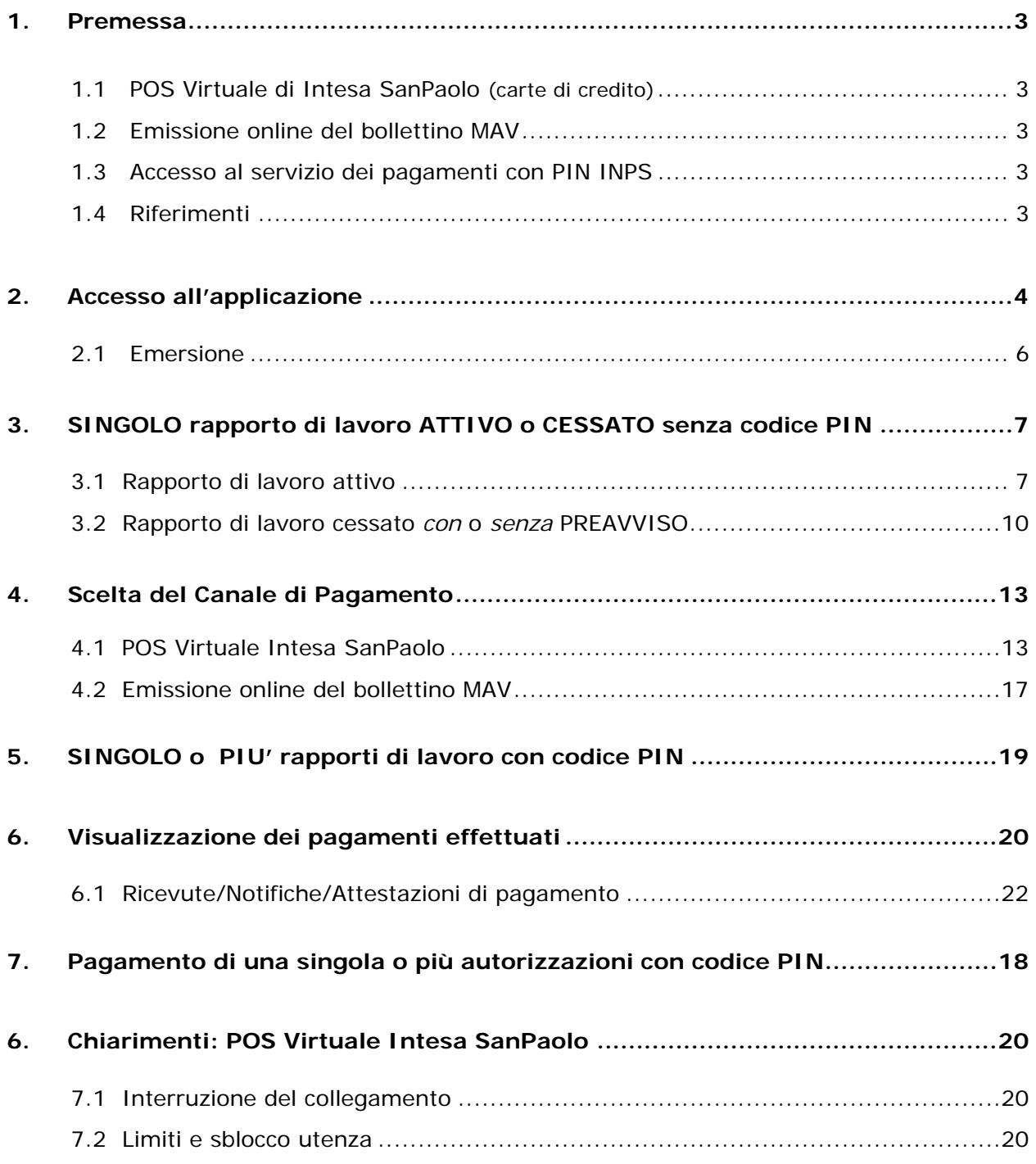

## **1. Premessa**

Il servizio *Lavoratori Domestici* consente sia di eseguire il pagamento online dei contributi tramite il "POS Virtuale di Intesa SanPaolo" che la "stampa del bollettino MAV".

### **1.1 POS Virtuale di Intesa SanPaolo**,

Il pagamento può avvenire dalle 00:00 alle 24:00, 7 giorni su 7, con carte di credito *Visa, MasterCard e Moneta*

#### Costo operazione

Il costo dell'operazione/commissione, visualizzato nella sezione "Informazioni" --> "POS Virtuale" del "**Portale dei Pagamenti"** su www.inps.it, è quanto richiesto dal servizio POS Virtuale di Intesa SanPaolo.

## **Si segnala che l'operazione nei confronti dell'INPS è gratuita**

## **1.2 Emissione online del bollettino MAV**,

E' possibile ottenere l'immediata generazione di uno o più bollettini MAV con importo conforme a quello presentato nel carrello di pagamento oppure alle variazioni inserite. Il servizio consente anche la generazione e la stampa di MAV relativi a trimestri antecedenti l'anno corrente, ma non oltre la prescrizione.

Le modalità di pagamento sono indicate sul documento MAV al momento della stampa.

#### **Si precisa che:**

**Per tutte le modalità di pagamento è prevista la possibilità di doppia copia della ricevuta, per consentirne la consegna da parte del datore di lavoro al lavoratore; nel caso di pagamento tramite MAV, che strutturalmente non consente doppia quietanza, è prevista un'attestazione, situata nella parte superiore del modulo, che il datore di lavoro dovrà completare con la data del pagamento e firmare, assumendosene la responsabilità e consegnare al lavoratore.** 

## **1.3 Accesso al servizio dei pagamenti con PIN INPS**

Per chi volesse accedere al servizio dei pagamenti con codice PIN (codice segreto di identificazione personale) e utilizzare la funzione "Pagamento di un SINGOLO o PIÙ rapporti di lavoro" deve possedere il PIN INPS.

Per l'assegnazione del PIN INPS bisogna collegarsi al sito www.inps.it e procedere secondo le indicazione riportate nell'area "Servizi Online".

In alternativa, è possibile effettuare la richiesta telefonando al Contact Center multicanale INPS, i numeri di telefono sono riportati sul sito Internet INPS.

## **1.4 Riferimenti**

Per eventuali richieste di **chiarimento solo di tipo tecnico** che dovessero sorgere nell'utilizzo del servizio di pagamento, è possibile utilizzare la sezione "Contatti" del "**Portale dei Pagamenti**" su www.inps.it seguendo le indicazioni proposte.

# **2. Accesso all'applicazione**

Il servizio è presente nel "Portale dei Pagamenti" ed è raggiungibile dai *servizi online* del sito Internet dell'Istituto www.inps.it, utilizzando il seguente percorso

**www.inps.it > Servizi Online > Portale dei Pagamenti > Accedi al portale > Lavoratori Domestici**

Le modalità di accesso al servizio sono riportate nell'area stessa.

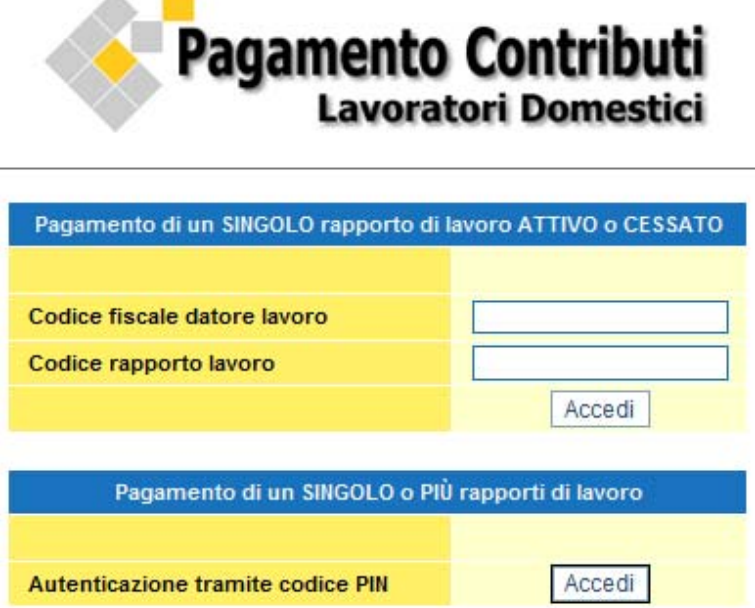

 **Pagamento di un SINGOLO rapporto di lavoro** tramite il codice fiscale del datore di lavoro (anche di persona giuridica) e il codice rapporto di lavoro.

 La procedura tramite l'inserimento del codice fiscale del datore di lavoro e il codice del rapporto di lavoro permette di:

- pagare online i contributi per uno o più trimestri (carrello) e contemporaneamente stampare le ricevute (una per il datore di lavoro e una per il lavoratore);
- scegliere di effettuare l'emissione online del bollettino MAV dei trimestri di pagamento, anche quelli da *Emersione* ai sensi dell'art. 5 del Decreto legislativo 16 luglio 2012, n. 109;
- eseguire il pagamento di rapporti di lavoro non attivi, con o senza *Preavviso/Ferie non fruite*, avere informazioni sui pagamenti già effettuati (per il codice rapporto di lavoro inserito) ed eseguire la ristampa delle ricevute dei pagamenti effettuati sia online che tramite gli enti convenzionati del circuito Reti Amiche.
- **pagamento di SINGOLO o PIU' rapporti di lavoro** tramite il codice fiscale del datore di lavoro e il codice PIN INPS.

 La procedura tramite l'inserimento del codice fiscale e il PIN presenta tutti i rapporti di lavoro associati alla sua posizione e permette di:

 pagare i contributi per uno o più rapporti di lavoro (carrello) con una sola transazione e contemporaneamente stampare le ricevute (una per il datore di lavoro e una per il lavoratore);

- scegliere di effettuare l'emissione online del bollettino MAV dei trimestri di pagamento, anche quelli da *Emersione* ai sensi dell'art. 5 del Decreto legislativo 16 luglio 2012, n. 109;
- avere informazioni sui pagamenti già effettuati, per tutti i codici rapporto di lavoro associati, ed eseguire la ristampa delle ricevute dei pagamenti effettuati sia online che tramite gli Enti convenzionati del circuito Reti Amiche.

L'applicazione si articola nelle diverse funzionalità di seguito elencate:

- 1. Autenticazione dell'utente
- 2. Presentazione dell'importo dei contributi da pagare
- 3. Pagamento
- 4. Stampa ricevuta

### **Autenticazione dell'utente**

L'utente per accedere al servizio dovrà autenticarsi inserendo nel caso di *singolo rapporto di lavoro* codice fiscale del datore di lavoro (anche di persona giuridica) e il codice del rapporto di lavoro, mentre nel caso *di singolo o più rapporti di lavoro* verrà richiesto il codice fiscale del datore di lavoro e il proprio PIN INPS. Il riconoscimento dell'utente permette la visualizzazione del singolo rapporto o della lista dei rapporti di lavoro facenti capo all'utente.

#### **Presentazione dell'importo dei contributi da pagare**

L'utente, una volta selezionato il rapporto di lavoro (nel caso ve ne fosse più di uno) per cui intende effettuare il pagamento, può confermare l'importo proposto e autorizzare il pagamento; si può procedere con la *modifica* di elementi che ne determinano il calcolo inserendo negli appositi campi i dati di dettaglio e automaticamente verrà rideterminato il nuovo importo complessivo da versare.

#### **Pagamento**

Dopo aver confermato l'importo da pagare, l'utente, può scegliere di utilizzare il canale di pagamento online del POS Virtuale Intesa SanPaolo, per gli utenti che pagano con carte di credito *Visa, MasterCard e Moneta*, oppure è possibile eseguire l'emissione online del bollettino MAV in formato .pdf, da utilizzare come documento di pagamento.

#### **Stampa ricevuta**

Nel caso di pagamento online, una volta completata la transazione di pagamento con esito positivo, potrà essere stampata la ricevuta (una parte per il datore di lavoro e un'altra per il lavoratore).

L'utente, inoltre, riceverà una conferma di pagamento dal POS Virtuale di Intesa SanPaolo all'indirizzo di posta elettronica indicato nel riepilogo dei dati dell'importo pagato.

## **2.1 Emersione** (dell'art. 5 del Decreto legislativo 16 luglio 2012, n. 109)

L'accesso alla funzione *Emersione*, per i datori di lavoro interessati, può avvenire sia senza codice PIN, con il proprio codice fiscale e il codice rapporto provvisorio (8912nnnnnn), che con codice PIN (codice di identificazione personale).

Il datore di lavoro può stampare i bollettini MAV attraverso la sezione "Emersione" presente nel servizio.

**Per l'Emersione non è attivo il canale di pagamento online** 

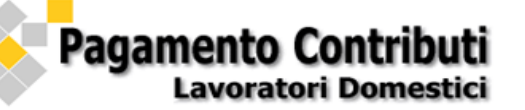

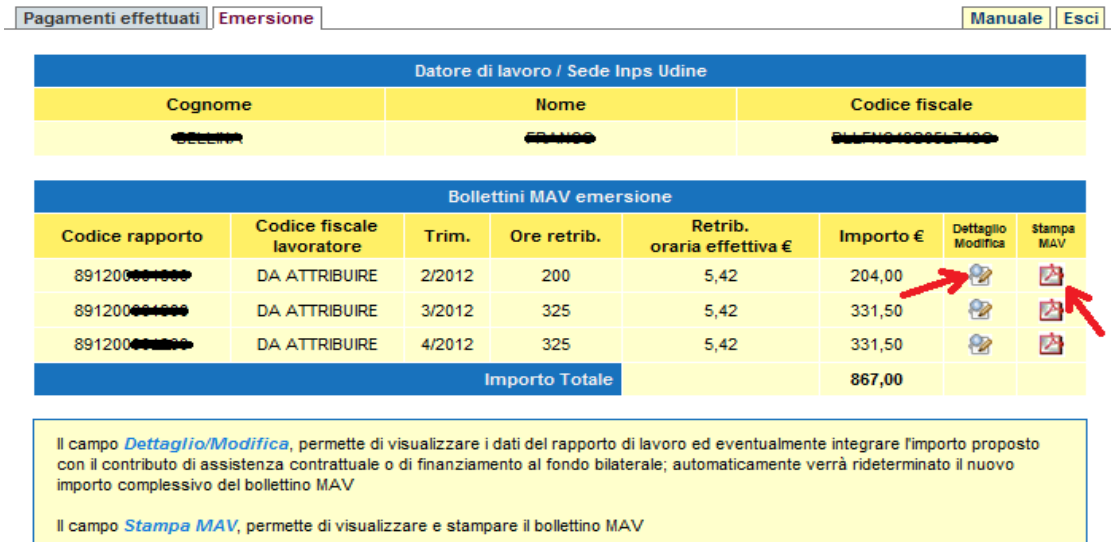

#### **Dettaglio/Modifica**

Cliccando sull'immagine corrispondente al campo "Dettaglio/Modifica" del bollettino di interesse si ha la possibilità di visualizzare il cognome e nome del lavoratore e i dati del bollettino precompilato. Si può modificare l'importo esclusivamente per aggiungere il contributo di assistenza contrattuale nel caso si intenda versarlo.

## **3. SINGOLO rapporto di lavoro ATTIVO o CESSATO senza codice PIN**

L'utente che non è in possesso del codice PIN può utilizzare questa modalità per effettuare il pagamento online oppure la stampa del bollettino MAV.

*Sono attive anche le funzioni di Emersione, ai sensi dell'art. 5 del Decreto legislativo 16 luglio 2012, n. 109, e il Preavviso, nel caso di rapporti di lavoro cessati, per settimane retribuite per preavviso/ferie non fruite.* 

Per accedere al servizio dovrà autenticarsi inserendo il codice fiscale del datore di lavoro (anche di persona giuridica) e il codice del rapporto di lavoro di *10*/*12 numeri* senza spazi o altri caratteri intermedi.

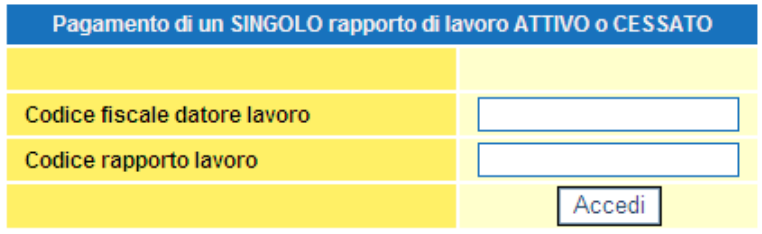

## **3.1 Rapporto di Lavoro Attivo**

Inserendo i dati e cliccando *Accedi* il riconoscimento dell'utente permette la visualizzazione del bollettino precompilato del trimestre in scadenza, se non pagato (online sul Portale dei Pagamenti o Reti Amiche). L'importo del bollettino è calcolato in base ai dati comunicati all'assunzione o successivamente variati con l'apposita comunicazione (sito www.inps.it seguendo il percorso *Servizi Online>Per tipologia di utente>Cittadino>Lavoratori Domestici)*

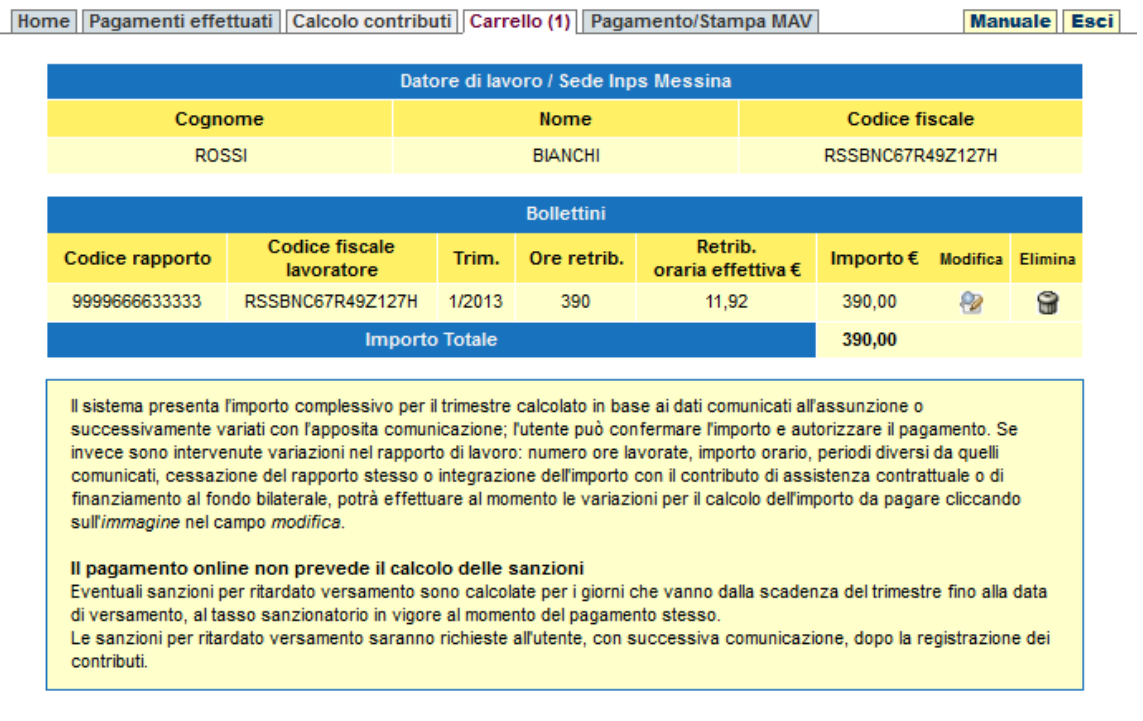

Altro bollettino <u>Pagamento/Stampa MAV</u>

Prima di confermare l'importo proposto, l'utente, cliccando l'immagine del campo *modifica*, può chiedere la variazione di elementi che ne determinano il calcolo: numero ore lavorate,

importo orario, periodi diversi da quelli comunicati o integrazione dell'importo con il contributo di assistenza contrattuale o di finanziamento al fondo bilaterale e automaticamente verrà rideterminato il nuovo importo complessivo da versare. Nessuna modifica sarà registrata nell'archivio centrale. Se l'utente intende rendere tali variazioni permanenti nella posizione del proprio rapporto di lavoro deve comunicarle all'INPS come previsto dalla normativa vigente (sito www.inps.it seguendo il percorso *Servizi Online>Per tipologia di utente>Cittadino>Lavoratori Domestici)*.

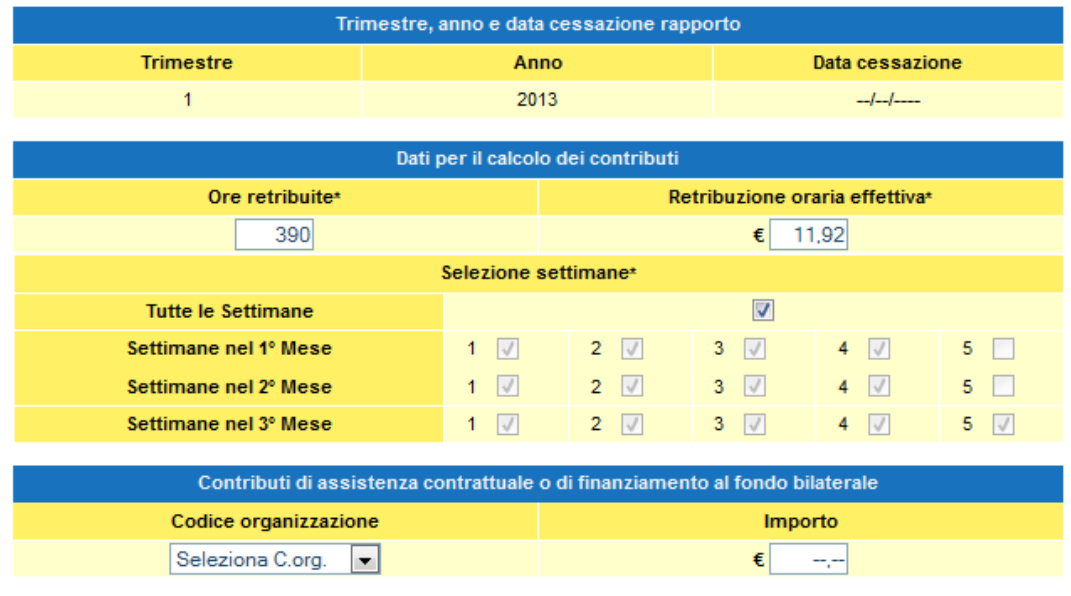

\*I campi contrassegnati con asterisco sono obbligatori

Annulla Avanti

Il sistema presenta le seguenti sezioni da compilare:

- Dati per il calcolo dei contributi
	- Ore Retribuite  $\rightarrow$  campo numerico
	- Retribuzione Oraria Effettiva  $\rightarrow$  il campo accetta il valore anche senza il decimale dopo la virgola es. 10 in luogo di 10,00 (la retribuzione oraria minima consentita non deve essere inferiore a quanto stabilito dalla normativa dell'anno in corso)
- Seleziona Settimane
	- Tutte le settimane  $\rightarrow$  seleziona tutte le settimane attivabili
	- Settimana nel 1° Mese  $\rightarrow$  seleziona le settimane del mese
	- $-$  Settimana nel 2 $^{\circ}$  Mese
	- $-$  Settimana nel 3° Mese
- Contributo di assistenza contrattuale o di finanziamento del fondo bilaterale (sezione facoltativa)
	- Codice organizzazione (codice di riferimento)
	- Importo  $\rightarrow$  campo libero (importo dovuto all'organizzazione, a cui rivolgersi per qualsiasi problema relativo al pagamento)

Il contributo di assistenza contrattuale deve avere un importo compreso tra 0,03 € (pari a 1 ora contribuita/lavorata) a un massimo di 99,99 €.

Le indicazioni su tali importi saranno visualizzate nelle maschere successive solo se il campo "Importo" è valorizzato.

#### **Contributo di assistenza contrattuale o di finanziamento del fondo bilaterale**

Contestualmente ai contributi previdenziali il datore di lavoro può versare i contributi di assistenza contrattuale o di finanziamento al fondo bilaterale. Occorre indicare il codice di riferimento (C.org) e l'importo dovuto all'organizzazione.

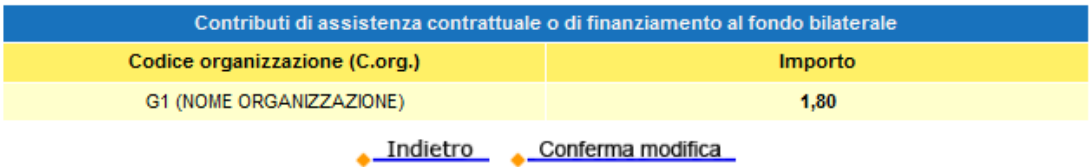

Controllando e *confermando la modifica* si ha

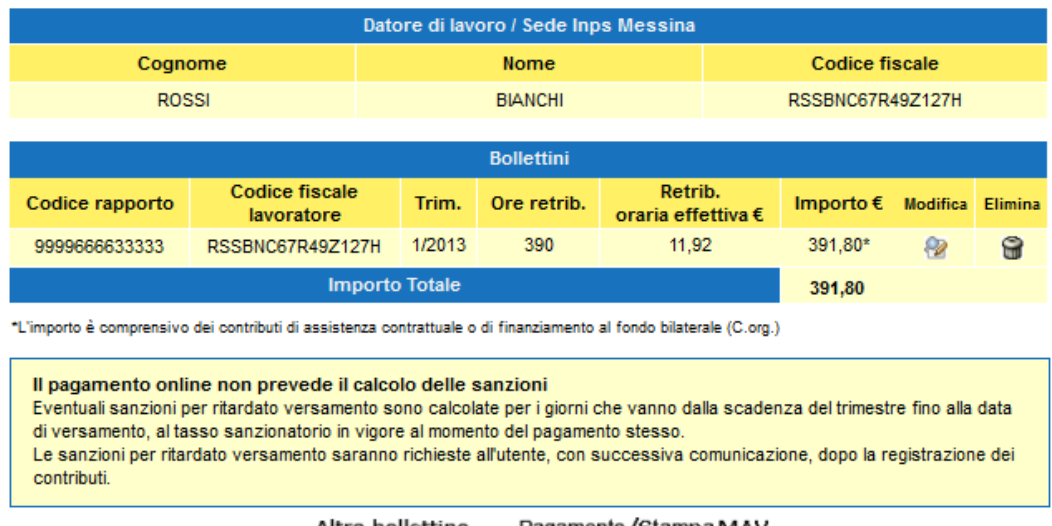

Altro bollettino Pagamento/Stampa MAV

L'asterisco(\*) sull'importo indica che è comprensivo dei contributi di assistenza contrattuale

Se l'utente *Elimina* il bollettino presentato, si ha la possibilità di eseguire, un nuovo ricalcolo dei contributi da pagare o aggiungere un *altro bollettino* nel carrello.

*A titolo di esempio eliminando il bollettino e selezionando il 4/2012 il sistema presenta il precompilato con i dati presenti in archivio.* 

#### **Calcolo delle sanzioni**

Il pagamento online non prevede, attualmente, il calcolo delle sanzioni: eventuali sanzioni per ritardato versamento sono calcolate per i giorni che vanno dalla data di scadenza del trimestre fino alla data di versamento, al tasso sanzionatorio in vigore al momento del pagamento stesso.

Le sanzioni per ritardato versamento saranno richieste all'utente, con successiva comunicazione, dopo la registrazione dei contributi negli archivi centrali INPS.

Possiamo confermare l'importo da pagare oppure eseguire la modifica come indicato sopra.

Cliccando su *Pagamento/Stampa MAV* è possibile scegliere il canale di pagamento per completare l'operazione.

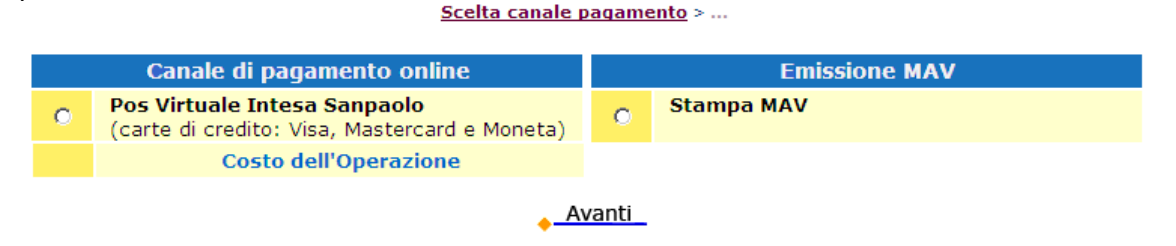

## **3.2 Rapporto di Lavoro Cessato con o senza PREAVVISO (nuova funzione)**

Inserendo i dati di un rapporto di lavoro cessato e cliccando *Accedi* il riconoscimento dell'utente permette la visualizzazione del datore di lavoro, la sede INPS contabile di riferimento, il trimestre, anno e data di cessazione del rapporto di lavoro (inserita utilizzando l'apposita comunicazione - sito www.inps.it seguendo il percorso *Servizi Online>Per tipologia di utente>Cittadino>Lavoratori Domestici)*

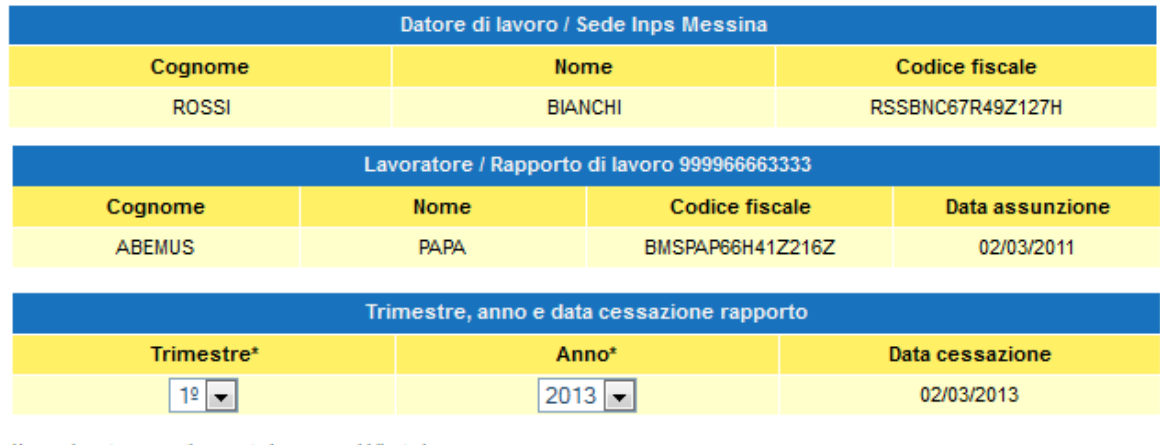

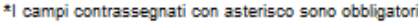

Avanti

Il sistema non presenta il bollettino precompilato dando la possibilità al datore di lavoro di inserire, se necessario, il *mancato preavviso e ferie non fruite* (da qui in poi PREAVVISO) indicando le eventuali settimane, scegliendo dal menu da 1 a 9, oltre la data di cessazione per le quali è dovuta contribuzione.

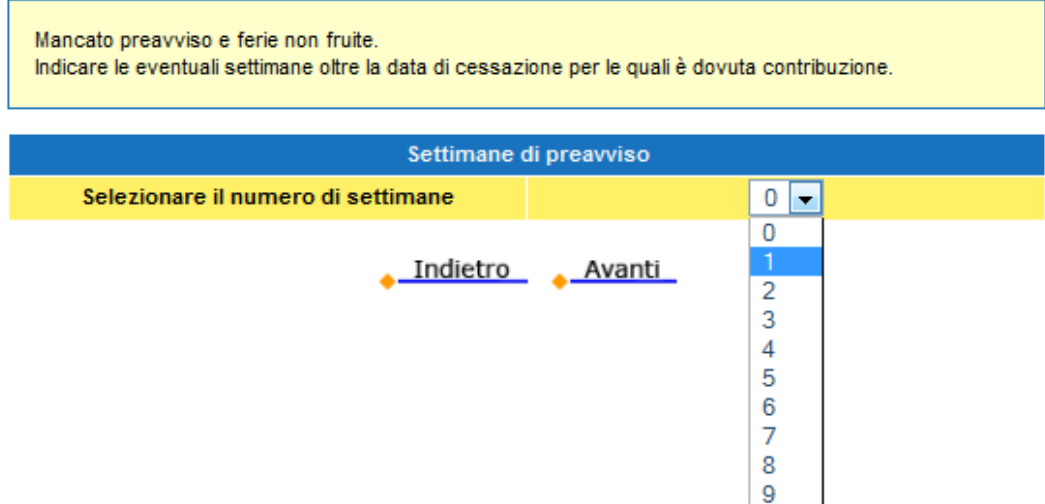

#### **Con Preavviso**

Selezionando, ad esempio, il numero massimo di 9 settimane oltre la data di cessazione, che nel caso trattato è il 02/03/2013, il sistema presenta due precompilati, il primo con scadenza 1/2013, e il secondo, con scadenza 2/2013. Infatti, le 9 settimane di preavviso "scavallano" il trimestre in scadenza, che nel caso in esame è il 1/2013.

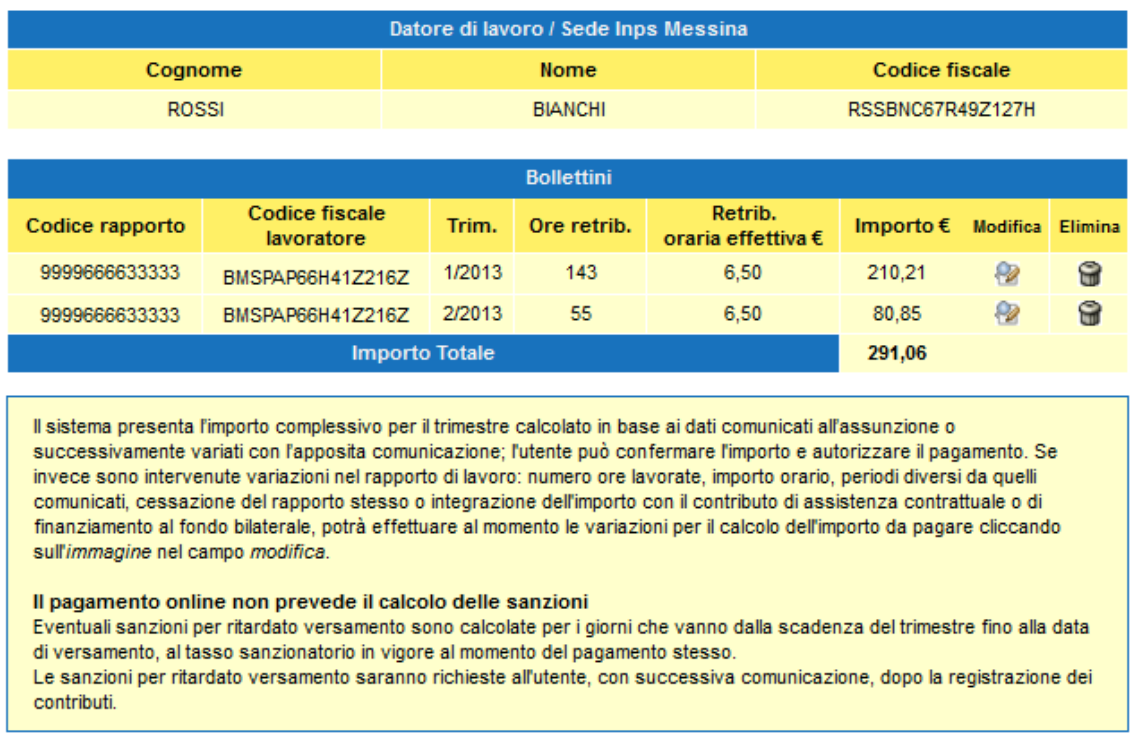

Altro bollettino Pagamento/StampaMAV

Cliccando *modifica*, sul primo e secondo bollettino, si presentano i dati del bollettino e le indicazioni delle settimane di preavviso. Possiamo confermare o meno l'importo o aggiungere la quota per il contributo di assistenza contrattuale.

## **Primo bollettino**

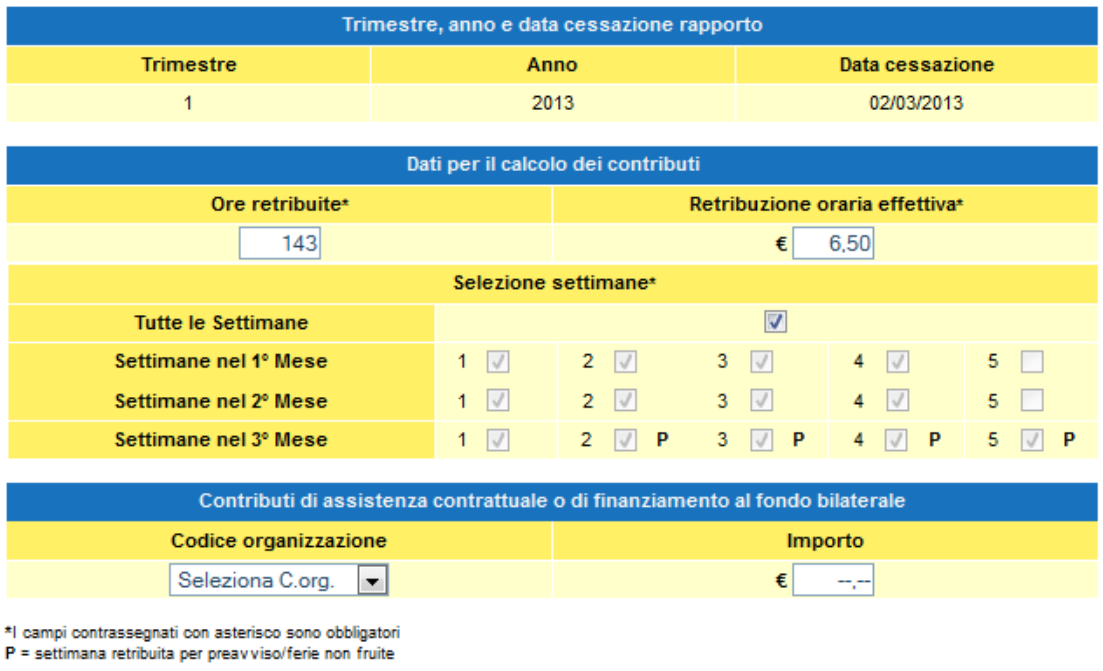

Annulla Avanti

#### **Secondo bollettino**

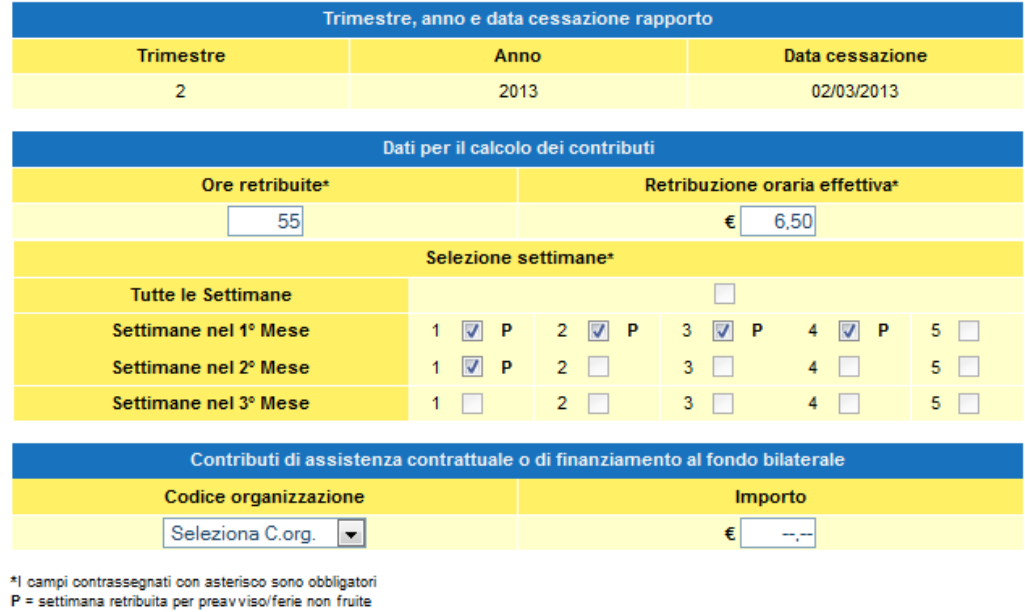

#### Annulla Avanti

Come si può verificare dai dati le settimane indicate con la lettera "P" sono le 9 settimane retribuite per preavviso/ferie non fruite.

*Da questo momento in poi si procede come indicato nel paragrafo "Rapporto di lavoro ATTIVO"* 

### **Senza Preavviso**

Nel caso in cui il datore di lavoro non deve retribuire il preavviso/ferie non fruite allora procede con *Avanti* e il sistema presenta il bollettino precompilato con i contributi calcolati fino alla data di cessazione

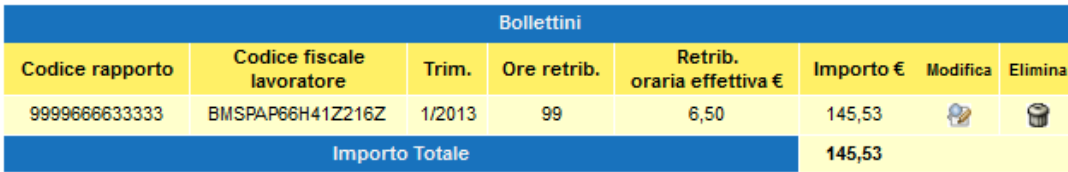

#### Cliccando su modifica si ha

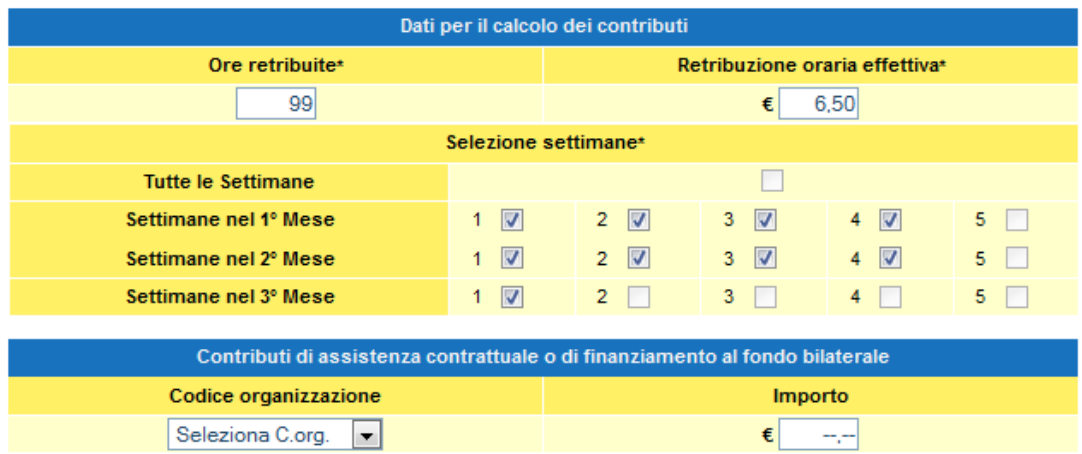

*Da questo momento in poi si procede come indicato nel paragrafo "Rapporto di lavoro ATTIVO".* 

## **4. Scelta del Canale di pagamento**

Una volta confermato il bollettino precompilato proposto o modificato dall'utente, cliccando su *Pagamento/Stampa MAV* è possibile scegliere il canale di pagamento per completare l'operazione.

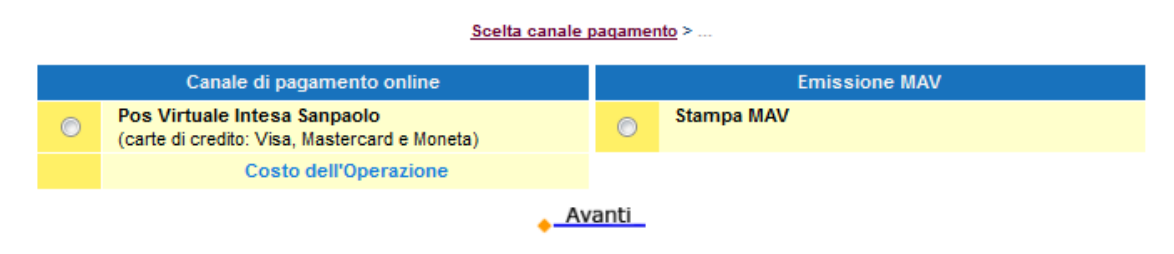

## **4.1 POS Virtuale Intesa SanPaolo**

Selezionando il *POS Virtuale di Intesa SanPaolo* si ha:

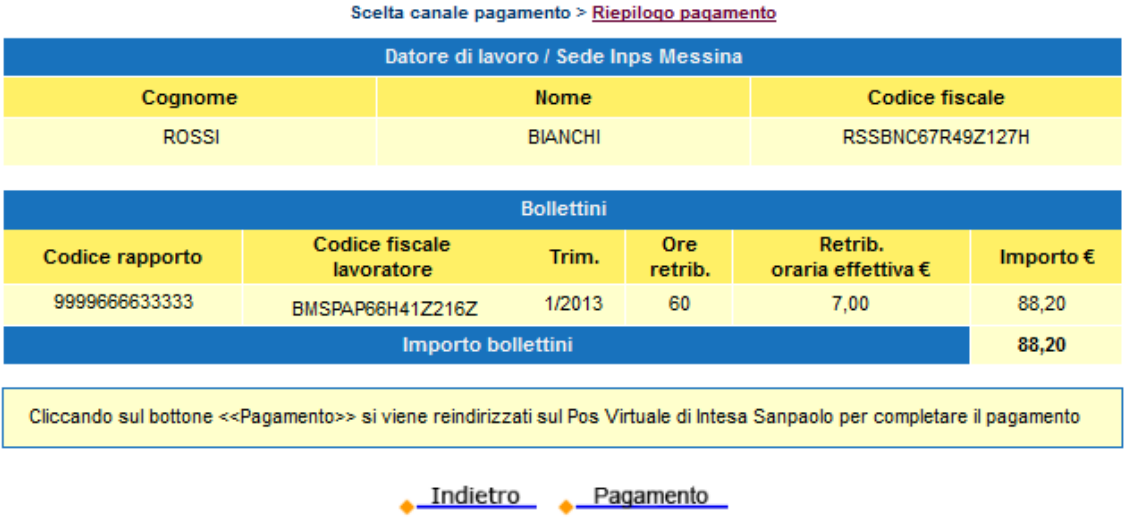

Cliccando su *Pagamento* l'operazione di pagamento viene completata sul POS Virtuale di Intesa SanPaolo. Il sistema presenta all'utente una maschera riassuntiva del pagamento che si sta effettuando

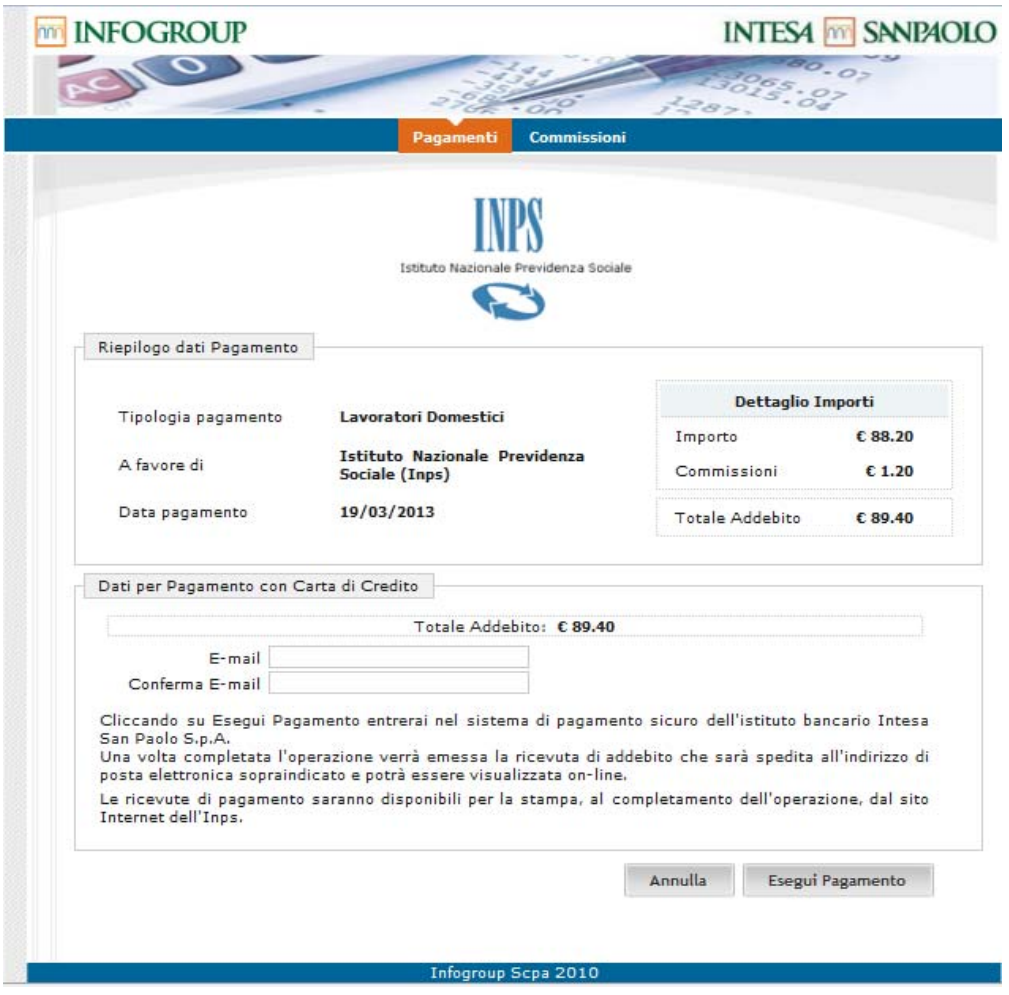

Per continuare con il pagamento si deve inserire un indirizzo **e-mail** dove Intesa SanPaolo invierà la **ricevuta di addebito** dell'importo del pagamento effettuato.

Cliccando *Esegui Pagamento* si passa alla maschera di inserimento dati della carta di credito

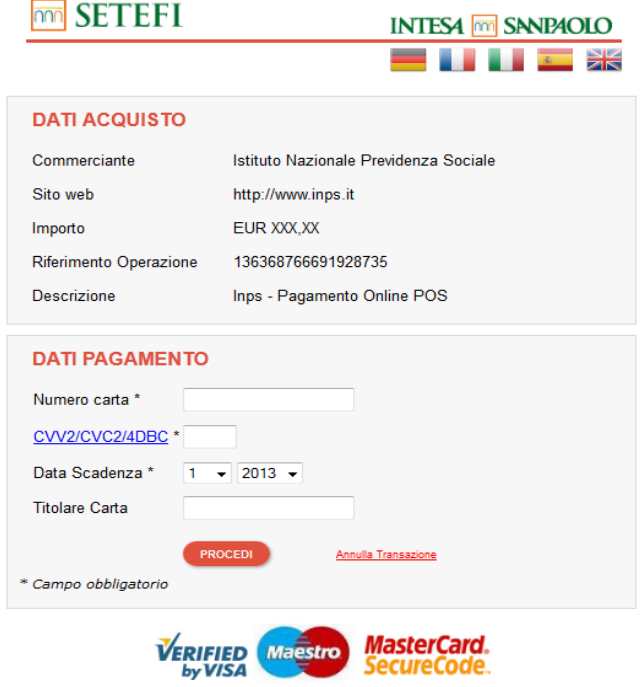

Inseriti i dati della carta di credito del circuito abilitato *Visa, MasterCard e Moneta*, cliccando *Procedi* e confermando i dati presentati si completa il pagamento.

#### **Nota: protezione anti-frode 3D secure (VERIFIED by VISA e MASTERCARD SECURE CODE)**

Se l'utente ha attivato, dal sito web del gestore della propria carta di credito, il sistema di sicurezza "Protezione anti-frode" registrando una propria password personale, dopo l'inserimento dei dati della carta di credito comparirà un pop-up dove dovrà digitare in modo corretto tale password per concludere il pagamento.

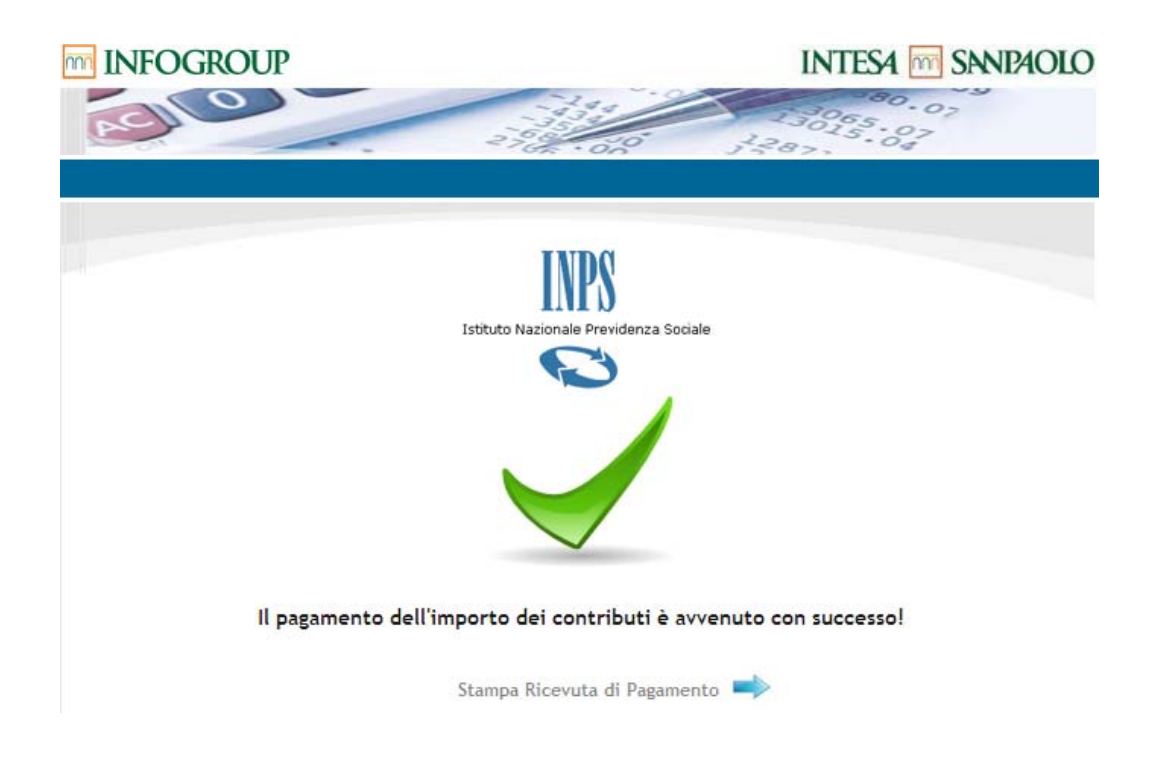

Cliccando su "Stampa Ricevuta di Pagamento" si viene reindirizzati sul sito INPS per il riepilogo della transazione e la stampa delle Ricevute.

Il sistema di pagamento POS Virtuale di Intesa SanPaolo addebita l'importo, invia una email all'utente che ha effettuato il pagamento e passa il controllo al sito dell'Istituto *www.inps.it* per la presentazione dei dati dell'avvenuta transazione.

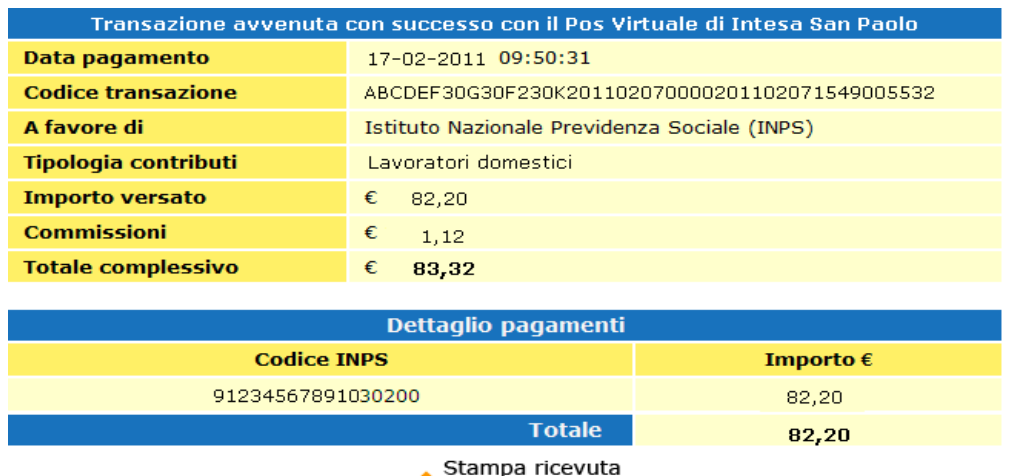

Cliccando su *Stampa ricevuta* si presentano a video, in un file formato PDF, la ricevuta di pagamento (una per il datore di lavoro e una per il lavoratore) oppure tutte le ricevute inserite nel carrello di pagamento.

#### **Ricevuta di pagamento**

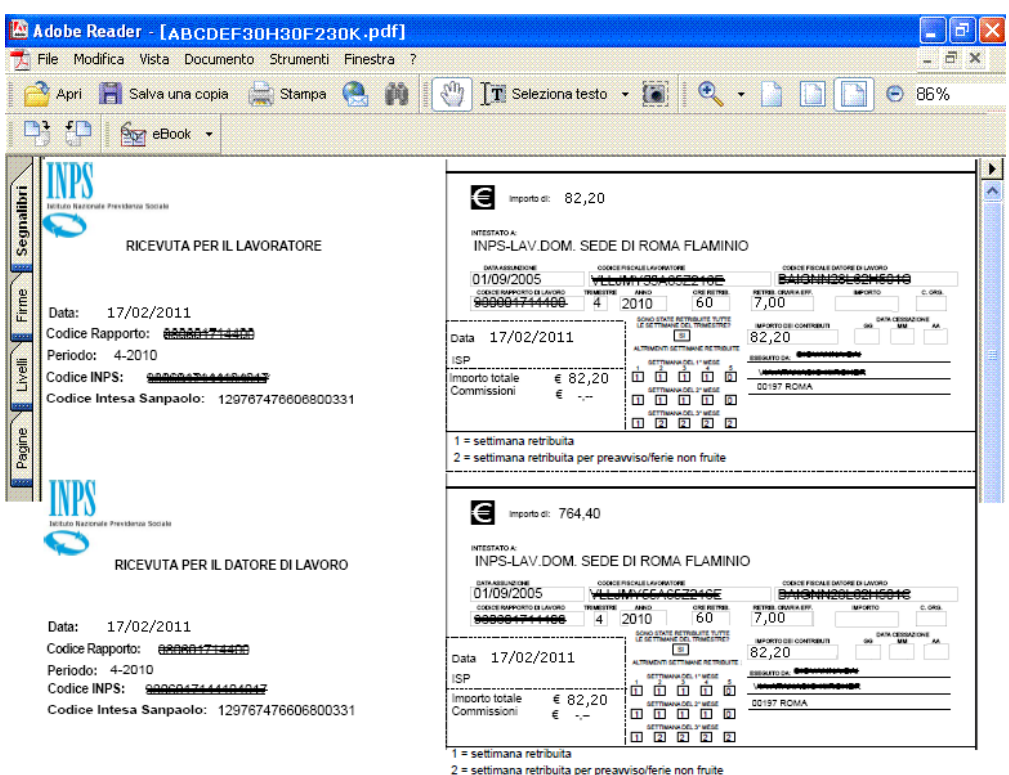

#### **Legenda:**

ISP = Intesa SanPaolo 1= settimana retribuita

2= settimana retribuita per preavviso/ferie non fruite

La tipologia di e-mail che Intesa SanPaolo invia all'utente, una volta che il pagamento è andato a buon fine, è del tipo:

```
INTES4 FOR SANPAOLO
                                                                                                     MINFOGROUP
                                                      Pagamento Online Inps
RICEVUTA DI ADDEBITO
        ESTREMI
        Tipologia pagamento:
                                                 Lavoratori Domestici
        Codice transazione:
                                                 791841700971420449
        A favore di:
                                                 Istituto Nazionale Previdenza Sociale (INPS)
        Data pagamento:
                                                 08/03/2013
        Importo Versato:
                                                 XX, XX EUR
        Commissioni:
                                                 XX, XX EUR
        Totale complessivo:
                                                 XX, XX EUR
       La invitiamo a conservare la presente ricevuta di addebito, opponibile in sede di contenzioso se corredata della copia<br>dell'estratto conto della carta di credito.
       Si comunica che in caso di pagamenti ripetuti o errati bisogna rivolgersi alla sede Inps di riferimento oppure al Contact<br>Center chiamando da rete fissa il numero gratuito 803 164 oppure da telefono cellulare il numero 06 
       tariffazione stabilita dal proprio gestore.
       Gentile utente, cogliamo l'occasione per informarLa che ulteriori chiarimenti sulla normativa sui pagamenti sono disponibili<br>sul sito Internet www.inps.it dove, collegandosi dal Portale dei Pagamenti al servizio di interes
```
## **4.2 Emissione online del bollettino MAV**

Selezionando *Stampa MAV* si ha

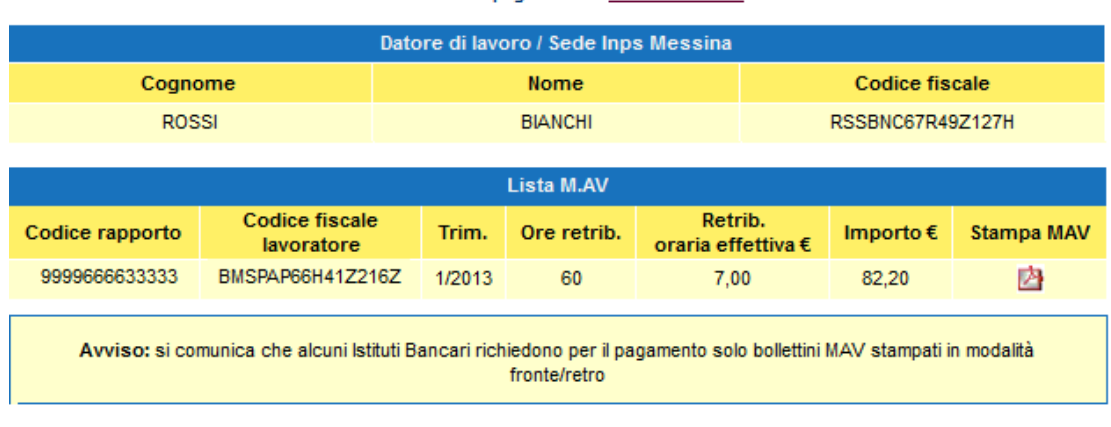

#### Scelta canale pagamento > Emissione MAV

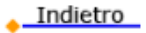

Cliccando sull'immagine del campo *Stampa MAV* è possibile eseguire l'emissione online del bollettino MAV in formato PDF.

#### **Attenzione**:

Si comunica che alcuni istituti Bancari richiedono per il pagamento solo bollettini MAV stampati in modalità fronte/retro

#### **Fronte**

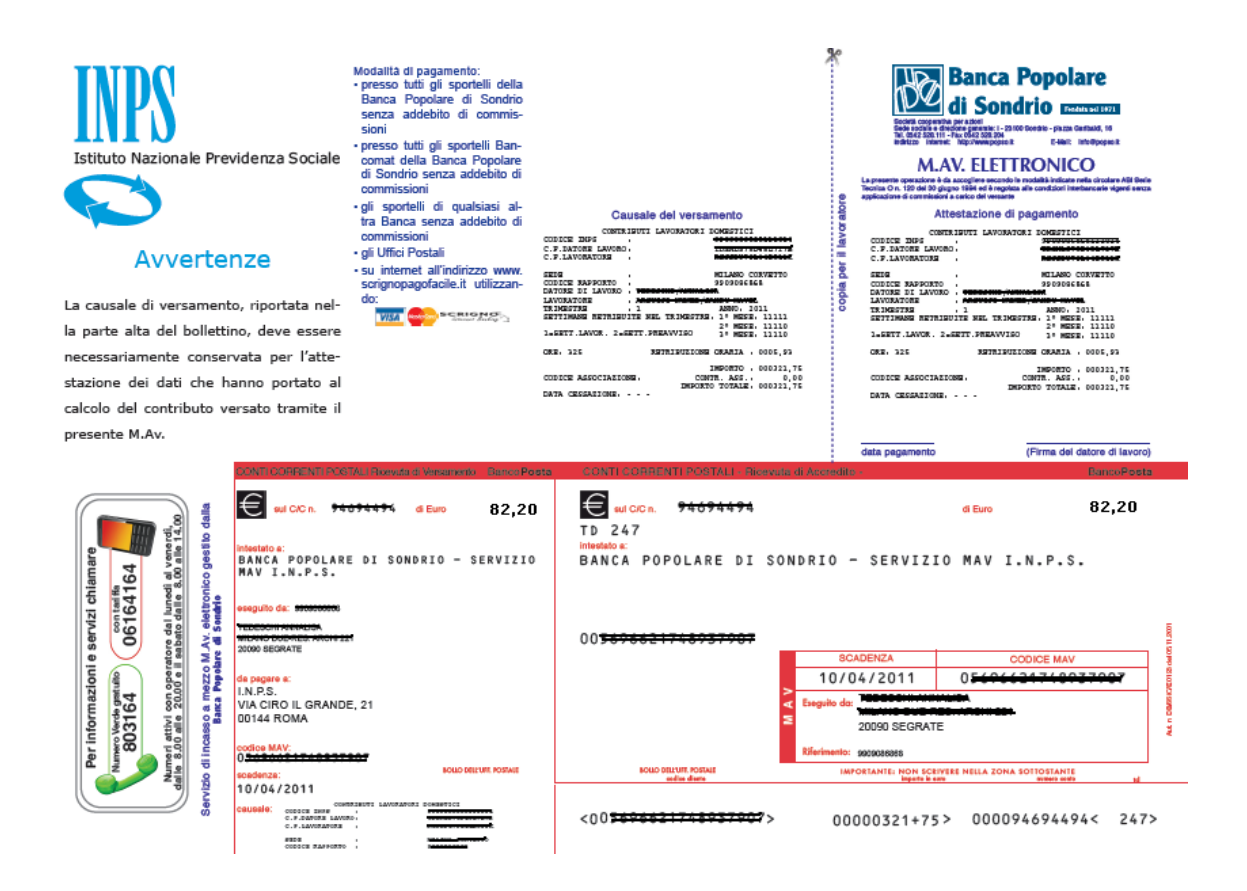

## **Retro**

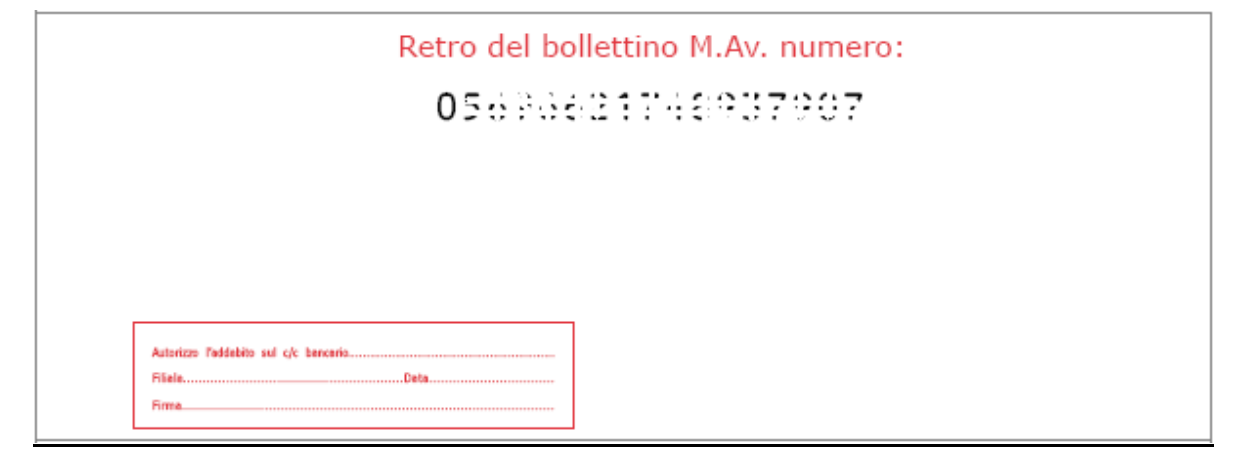

## **5. SINGOLO o PIÙ rapporti di lavoro con il codice PIN**

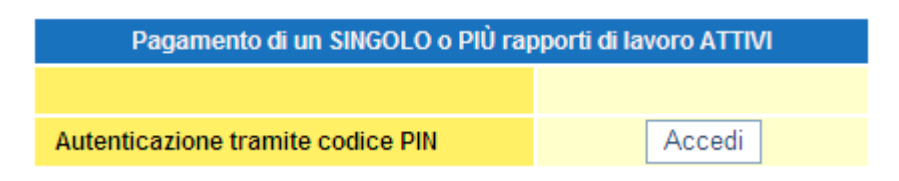

L'utente per accedere al servizio dovrà autenticarsi tramite il codice fiscale e il PIN o in alternativa una Carta Nazionale dei Servizi (CNS)

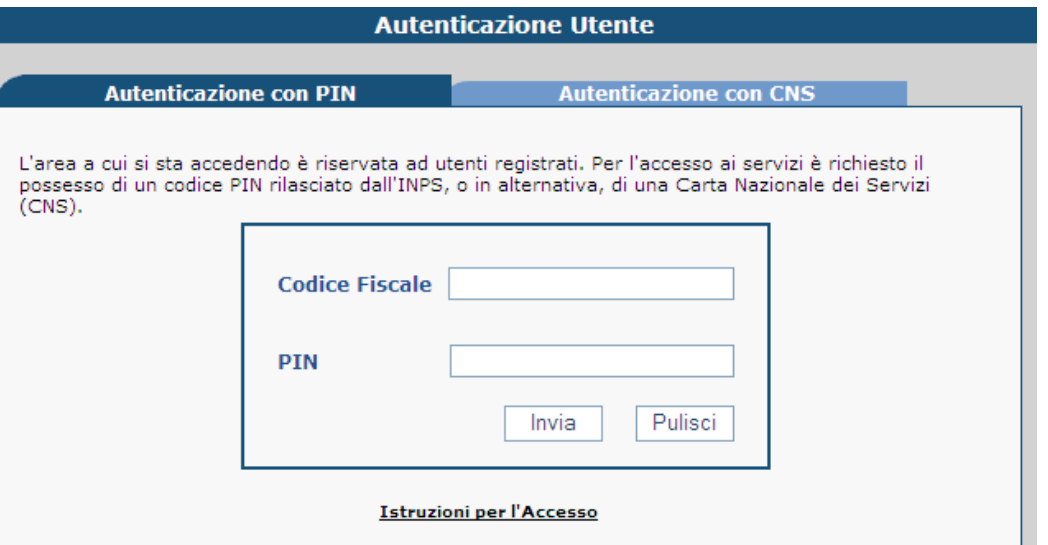

Una volta inseriti questi dati, l'utente accede direttamente nella sezione *Calcolo contributi* dove può selezionare il rapporto di lavoro che intende pagare o andare direttamente nel carrello dove sono presenti i bollettini precompilati del trimestre in scadenza.

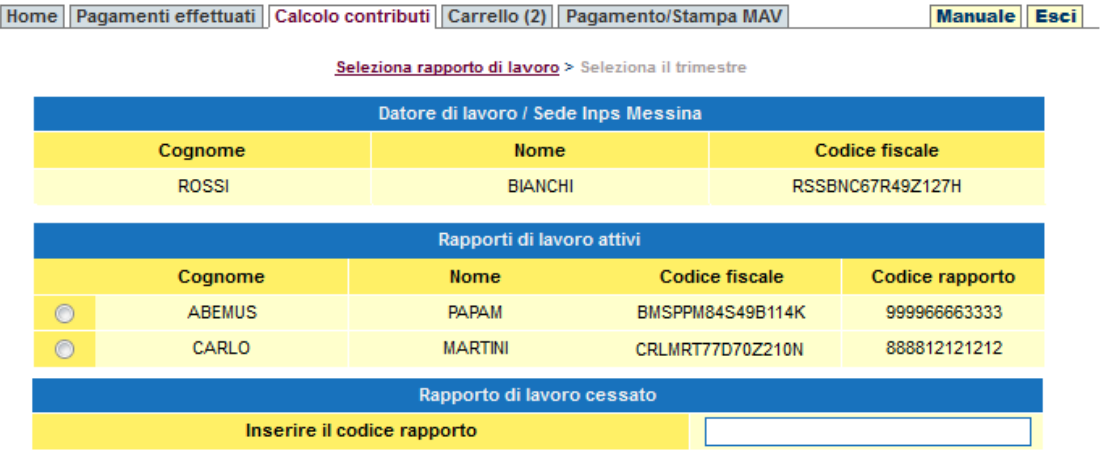

## Avanti

La funzione con codice PIN permette di eseguire i pagamenti dei contributi per uno o più rapporti di lavoro con un'unica transazione di pagamento inserendo nel carrello anche trimestri di rapporto di lavoro diversi.

Una volta selezionato il rapporto di lavoro di cui si intende eseguire i pagamenti si procede con le stesse modalità descritte nel paragrafo "SINGOLO rapporto di lavoro ATTIVO o CESSATO senza codice PIN". **Per ulteriori chiarimenti si rimanda a tale paragrafo.**

# **6. Visualizzazione dei pagamenti effettuati**

Il pagamento dei contributi dei lavoratori domestici attualmente può essere effettuato utilizzando una delle seguenti modalità di accesso,

### **Sito INPS www.inps.it > Portale dei Pagamenti**

Tramite la procedura "pagamento contributi lavoratori domestici"

- *Singolo rapporto di lavoro* 

con codice fiscale datore di lavoro (anche di persona giuridica) e codice rapporto di lavoro (10 oppure 12 cifre) **ATTIVO** e **CESSATO**

*- Singolo o più rapporti di lavoro* 

con codice PIN INPS e codice fiscale del datore di lavoro

### Pagamenti online

- dal 21/03/2011 con il POS Virtuale di Intesa SanPaolo utilizzando la carta di credito (*Visa, MasterCard e Moneta*)
- dal 01/04/2011 con il contact center multicanale INPS-INAIL con il POS Virtuale di Intesa SanPaolo utilizzando la carta di credito (*Visa, MasterCard e Moneta*)
- dal 01/03/2007 al 10/05/2011 con la PdP (Porta dei Pagamenti) di Poste Italiane

#### Bollettino MAV

 dal 30/03/2011 è possibile stampare/modificare i bollettini MAV (canale bancario o postale) per il pagamento dei contributi. Le modalità di pagamento sono presenti sul documento stesso

## **Reti Amiche**

Presentando il codice fiscale del datore di lavoro (anche di persona giuridica) e il codice rapporto di lavoro

- dal 12/01/2009 presso le tabaccherie (Lottomatica) che espongono il logo Servizi INPS
- dal 20/07/2009 presso gli sportelli delle banche del gruppo Unicredit Spa;
- dal 20/07/2009 tramite il servizio di *home banking* del sito Internet del gruppo Unicredit Spa
- dal 01/04/2011 presso gli uffici postali di Poste Italiane

pertanto, una volta autenticati nel servizio "Lavoratori Domestici" è possibile visualizzare, cliccando sull'etichetta *Pagamenti effettuati*, i pagamenti online/Reti Amiche/MAV e di stampare le ricevute (pagamenti online) o notifiche (Reti Amiche) o attestazioni (MAV) dell'avvenuto pagamento.

**Si precisa che, le notifiche di pagamento tramite Reti Amiche o le attestazioni di pagamento MAV saranno visualizzate solo dopo che gli Enti convenzionati (Reti Amiche) e la Banca Popolare di Sondrio (MAV) avranno inviato i dati dei pagamenti (flusso di rendicontazione) al sistema informatico dell'INPS che provvederà ad abbinarli, subito dopo la quadratura contabile.** 

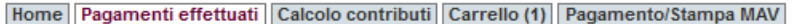

#### **Manuale** Esci

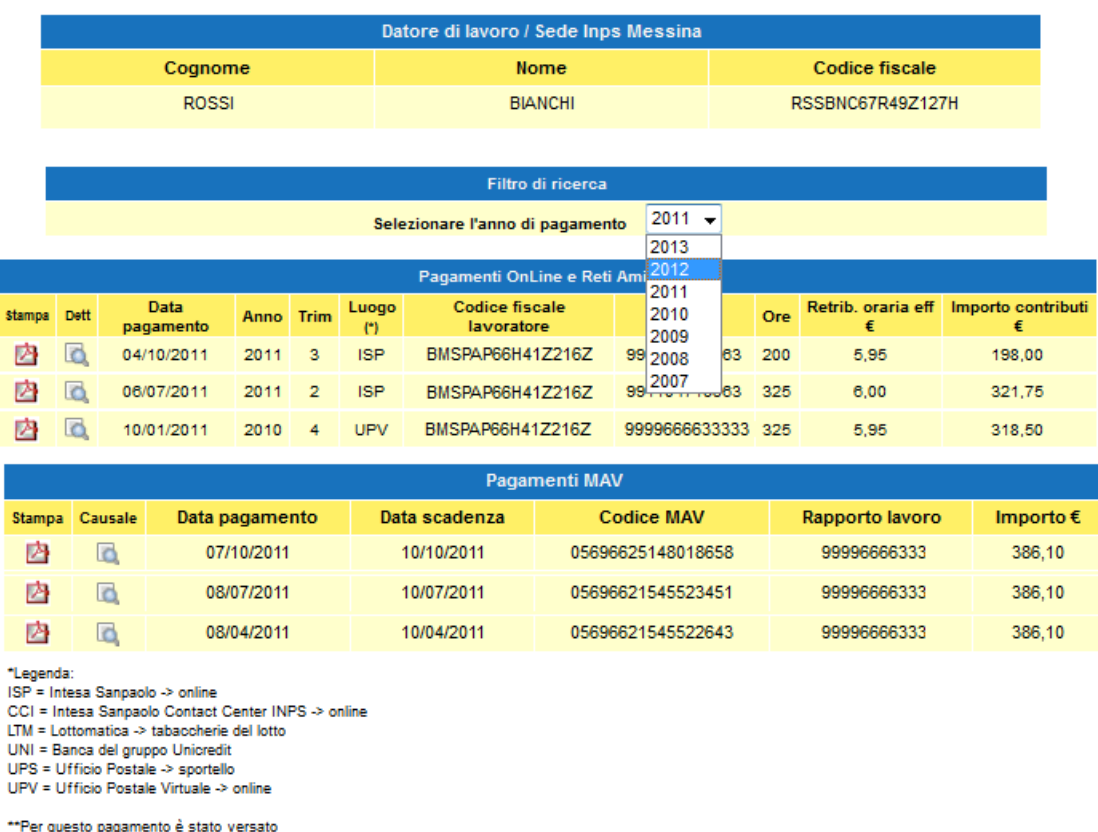

rel questo pagamento e stato versato<br>anche il contributo di assistenza contrattuale (C.org.)

#### **Sezione** *Pagamenti online e Reti Amiche*

Il *Luogo* rappresenta il canale di pagamento utilizzato:

ISP = Intesa SanPaolo -> online LTM = Lottomatica -> tabaccherie del lotto UNI = Banca del gruppo Unicredit UPS = Ufficio postale -> sportello UPV = ufficio postale virtuale --> online (PdP da www.inps.it fino al 10/05/2011)

Il campo *Importo contributi* è l'importo del contributo pagato.

Nel caso in cui sull'importo dei contributi compaiono i due asterischi (\*\*) questo indica che per quel pagamento è stato versato anche il contributo di assistenza contrattuale.

Il campo *Dett* o *Causale* è il dettaglio del pagamento; cliccando sopra l'immagine è possibile visualizzare i dati del pagamento effettuato senza la necessità di stampare la ricevuta o notifica di pagamento.

## **6.1 Ricevute/Notifiche/Attestazioni di pagamento**

## **Ricevuta POS Virtuale Intesa SanPaolo (ISP)**

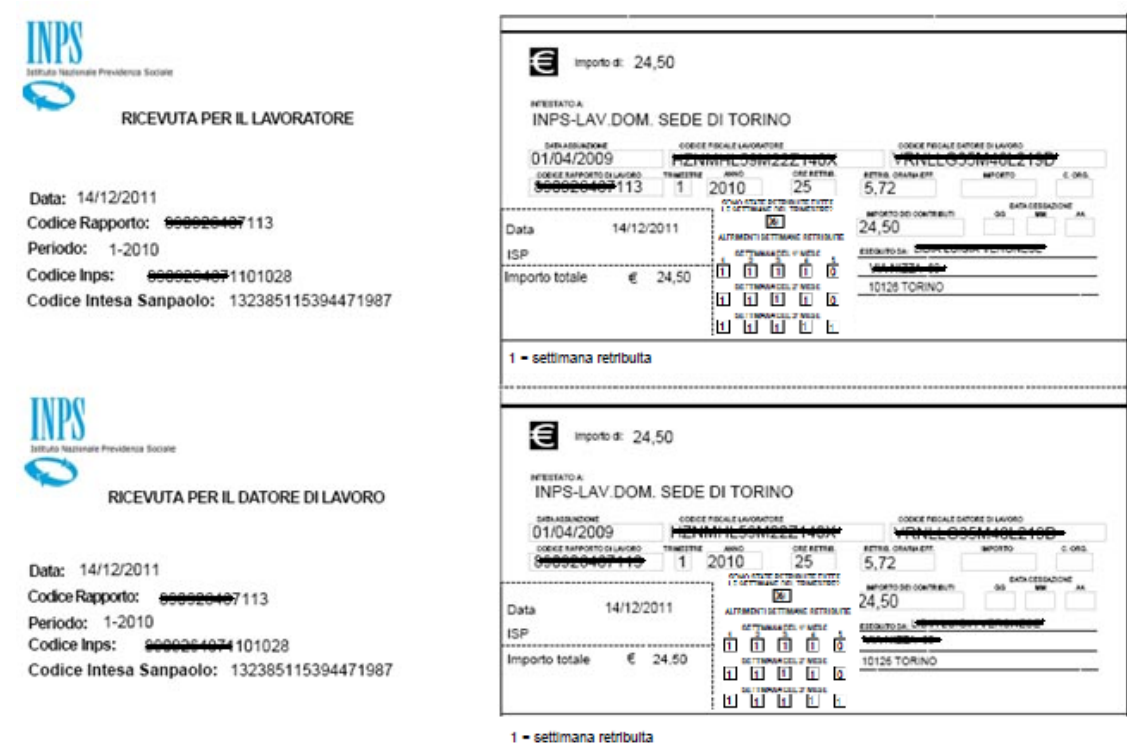

## **Ricevuta PdP di Poste Italiane (UPV) (fino al 10/05/2011)**

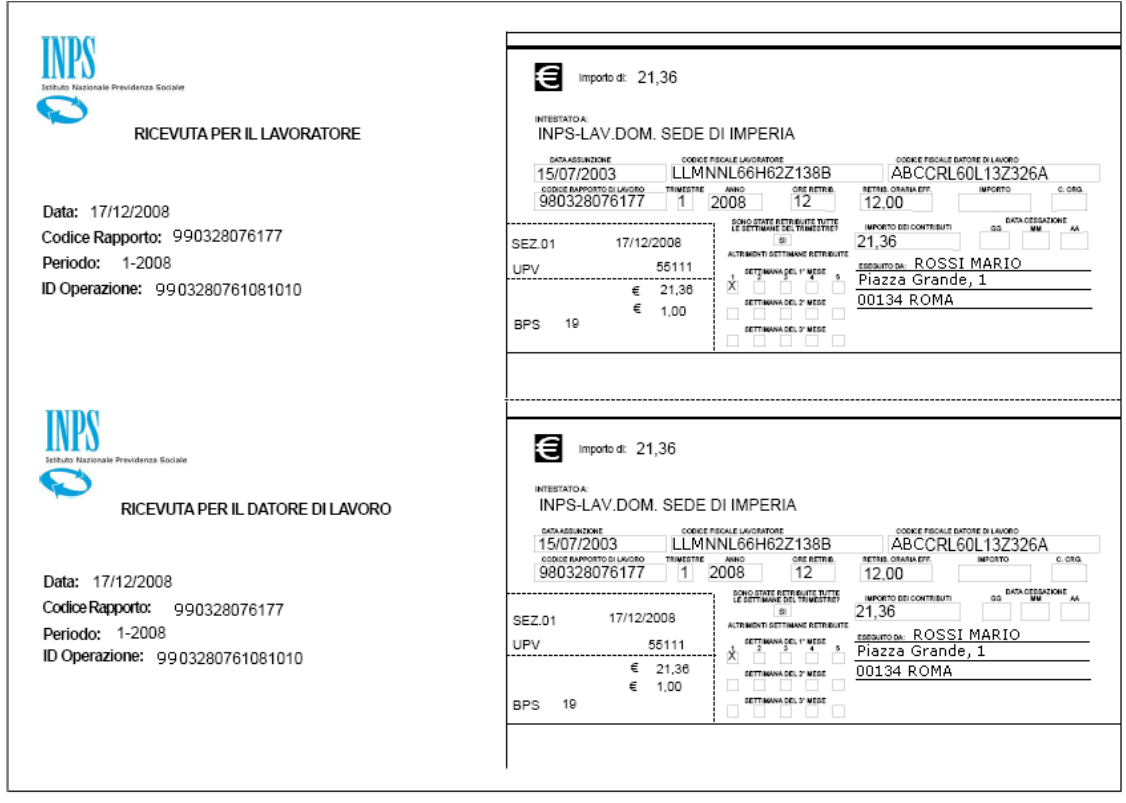

## **Notifica con tabaccai tramite Lottomatica (LTM)**

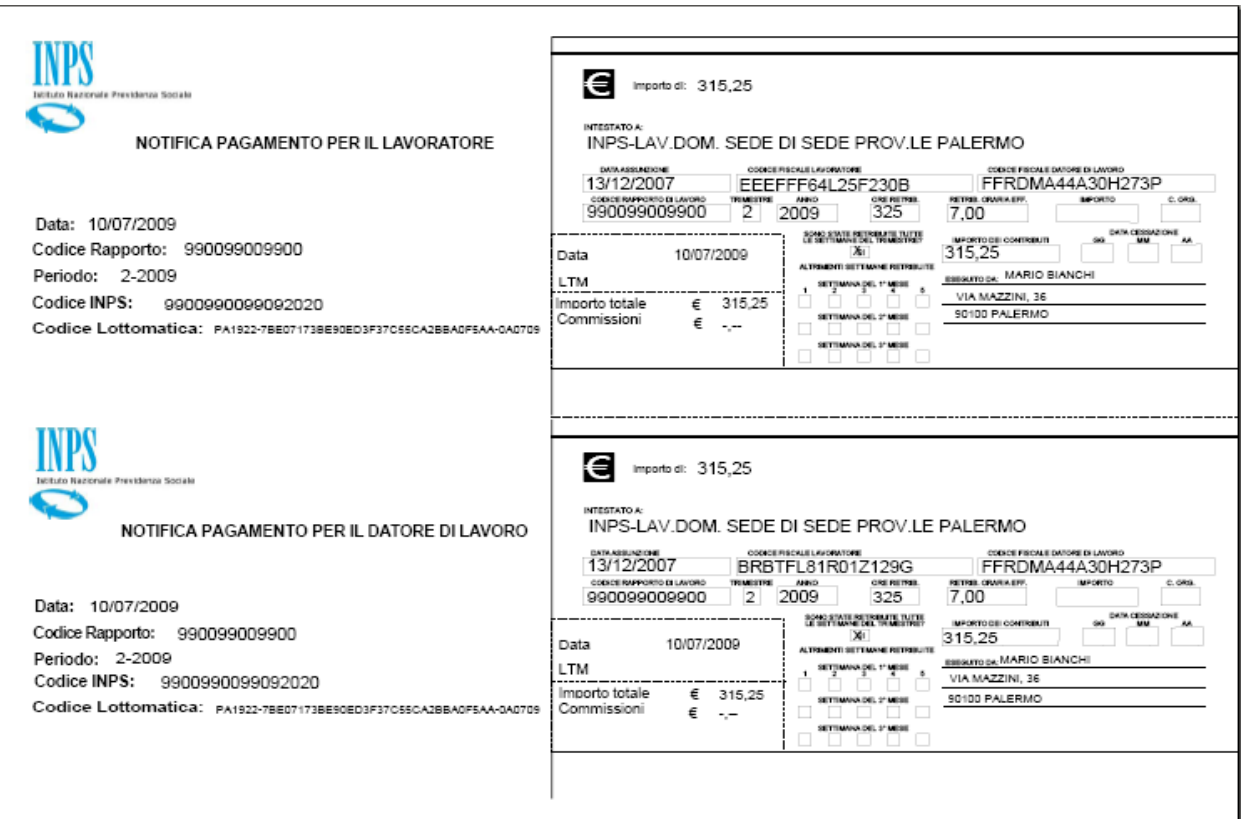

*Fac simile* delle Ricevute rilasciate dalla tabaccheria del lotto dal circuito di Lottomatica (LTM) al momento della conferma del pagamento

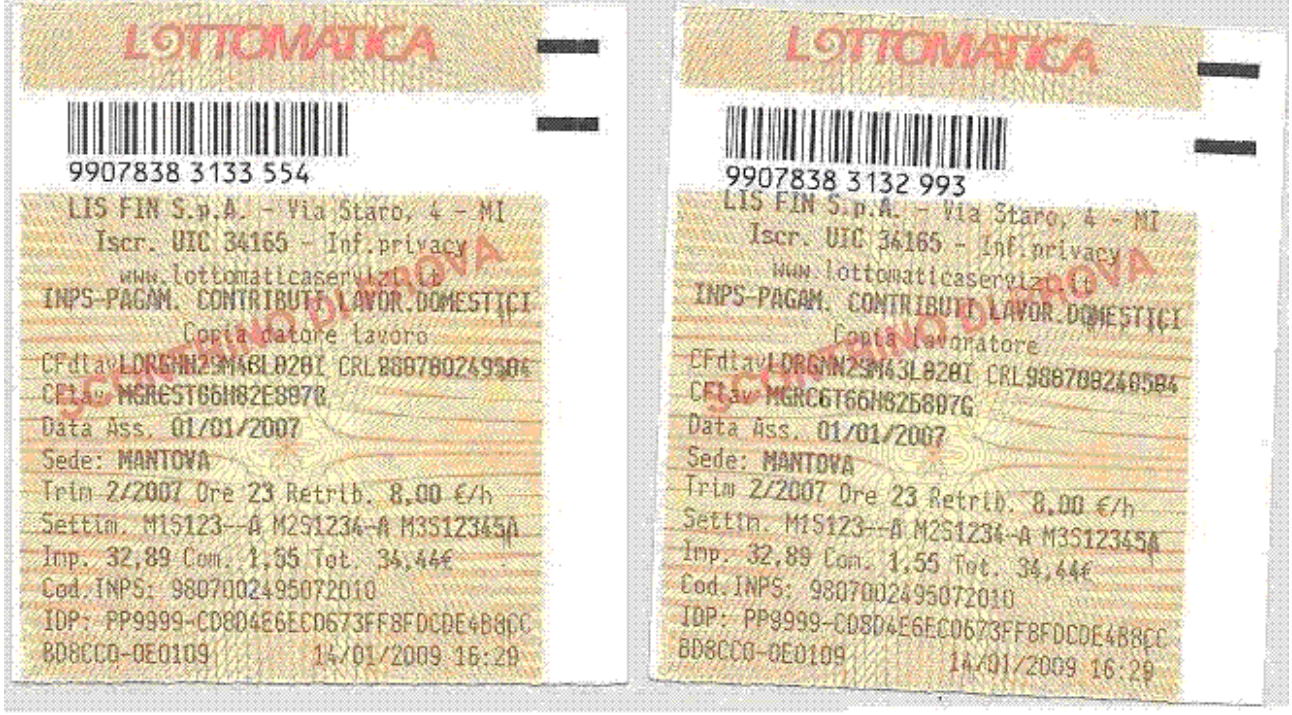

## **Notifica con il gruppo bancario Unicredit Spa (UNI)**

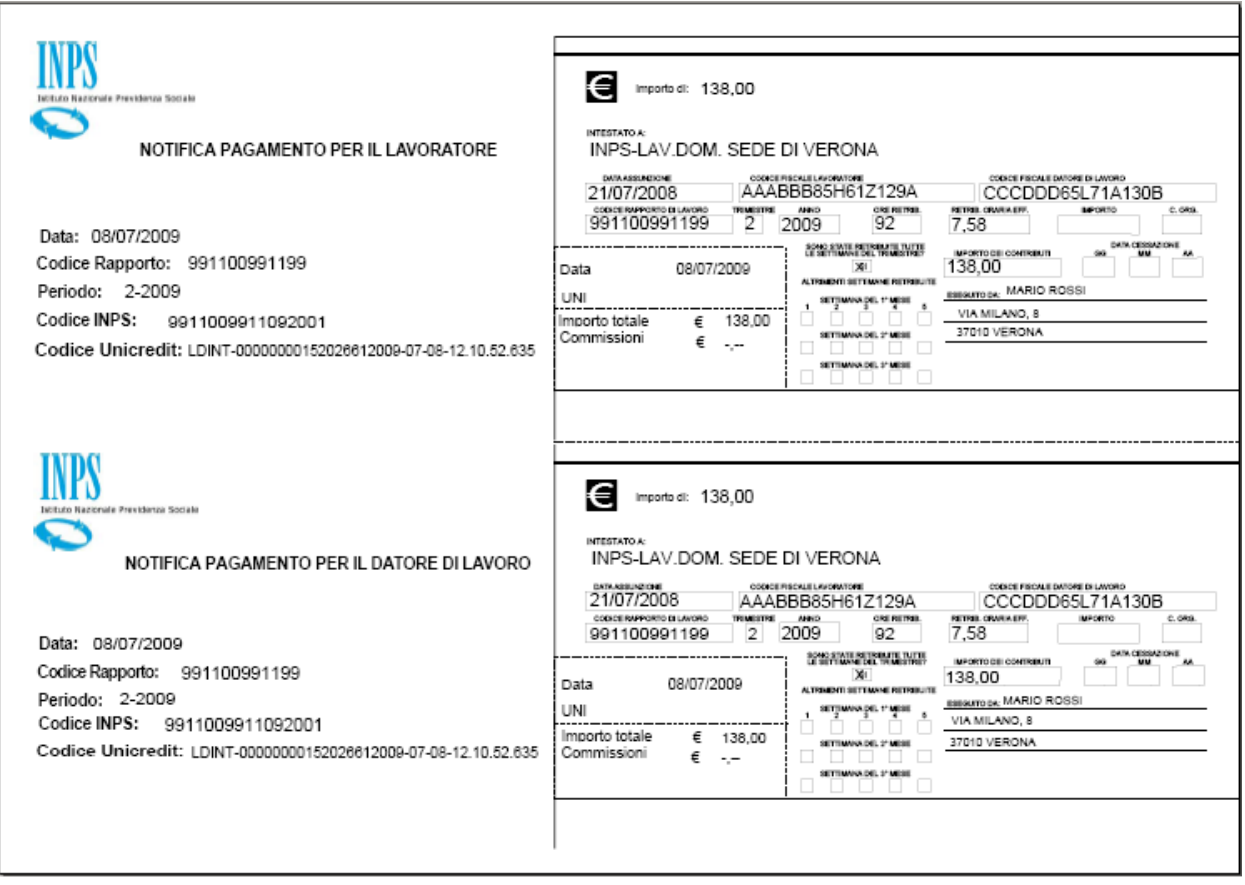

*Fac simile* delle Ricevute rilasciate dagli sportelli delle banche del gruppo Unicredit (UNI) e stampabili dal loro sito Internet (home banking) dai clienti "Banca Via Internet" al momento della conferma del pagamento

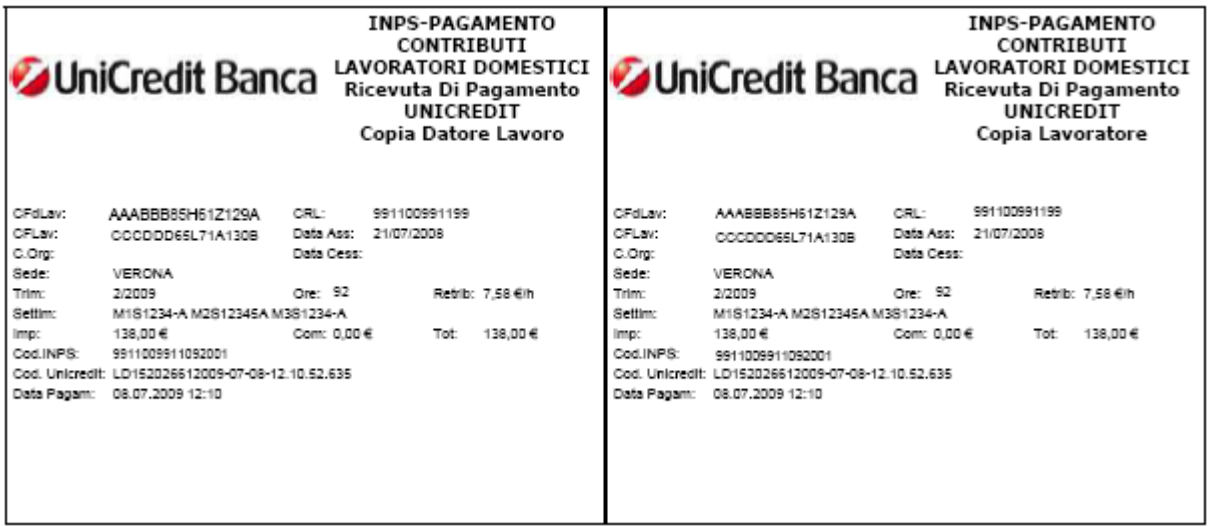

#### **Notifica con Poste Italiane (UPS)**

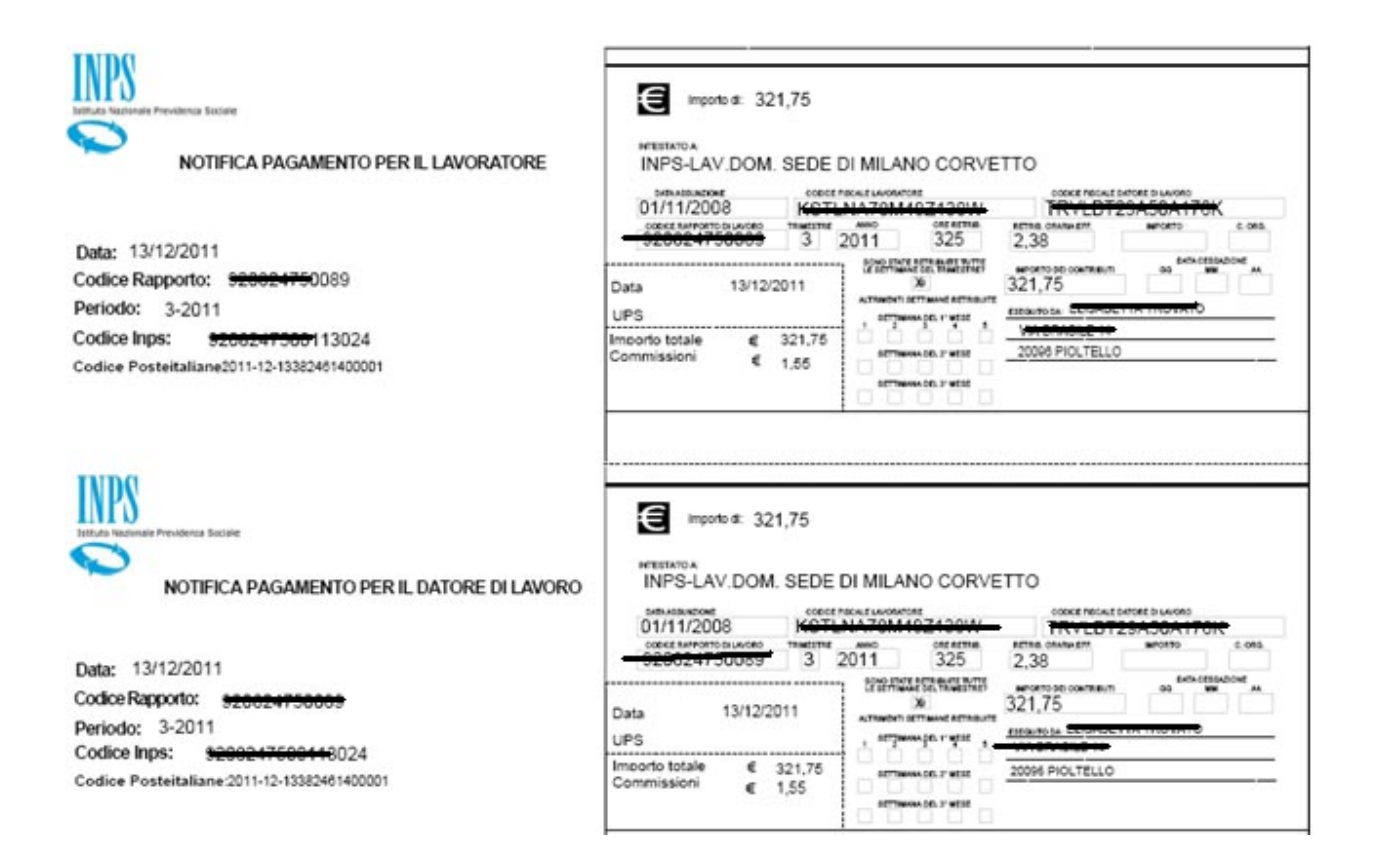

FAC SIMILE delle Ricevute (LADO) rilasciate dagli sportelli degli uffici postali (UPS) di Poste Italiane al momento della conferma del pagamento

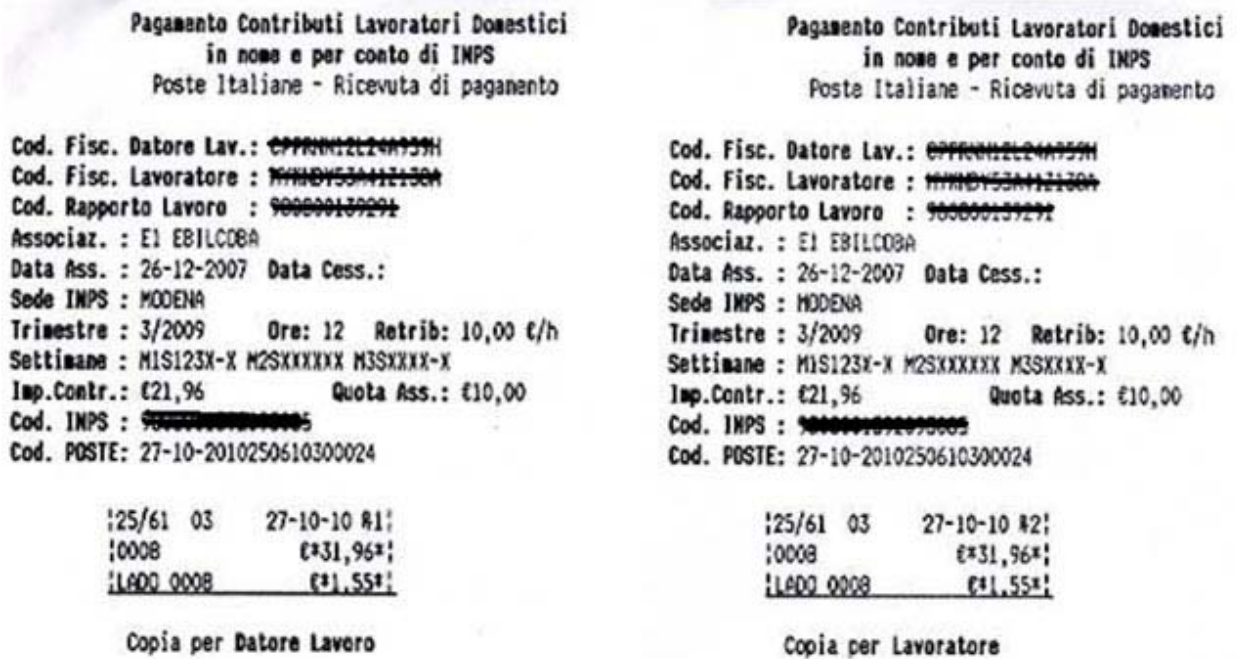

INPS: Direzione Centrale Sistemi Informativi e Tecnologici – LD – Internet 25

### **Attestazione di pagamento con bollettino MAV**

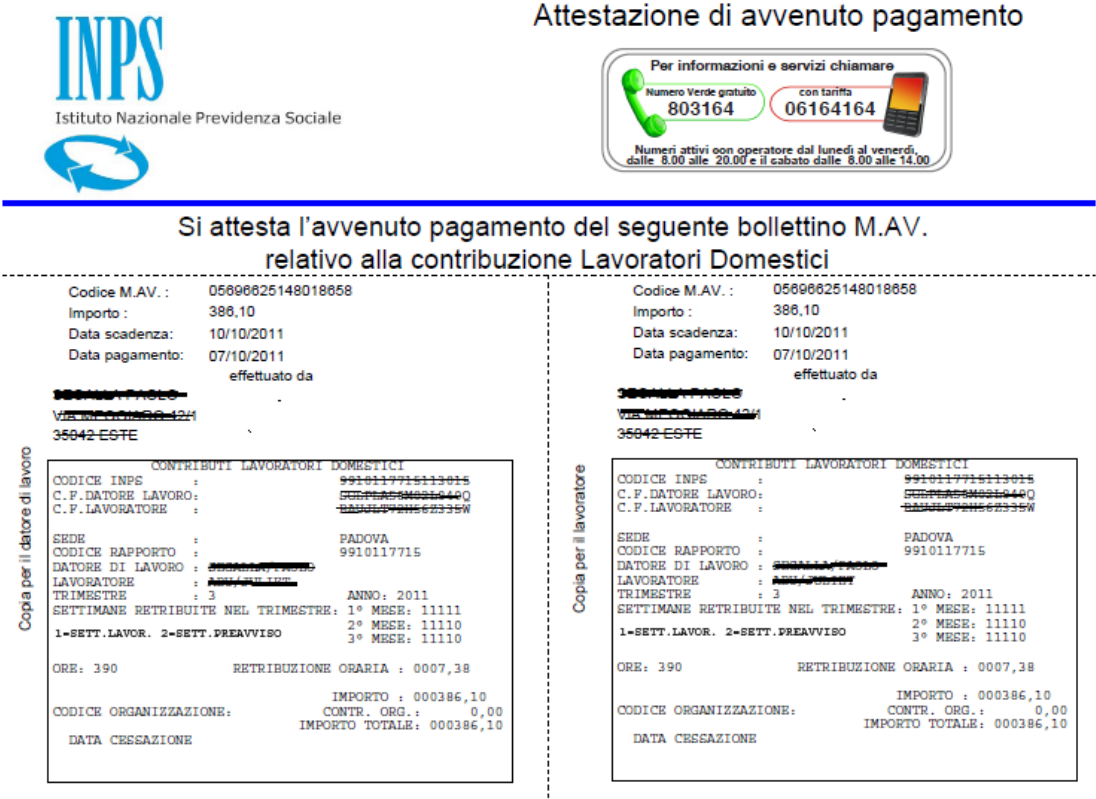

FAC SIMILE del bollettino di pagamento MAV stampato dalla procedura "pagamento contributi lavoratori domestici" per il pagamento dei contributi

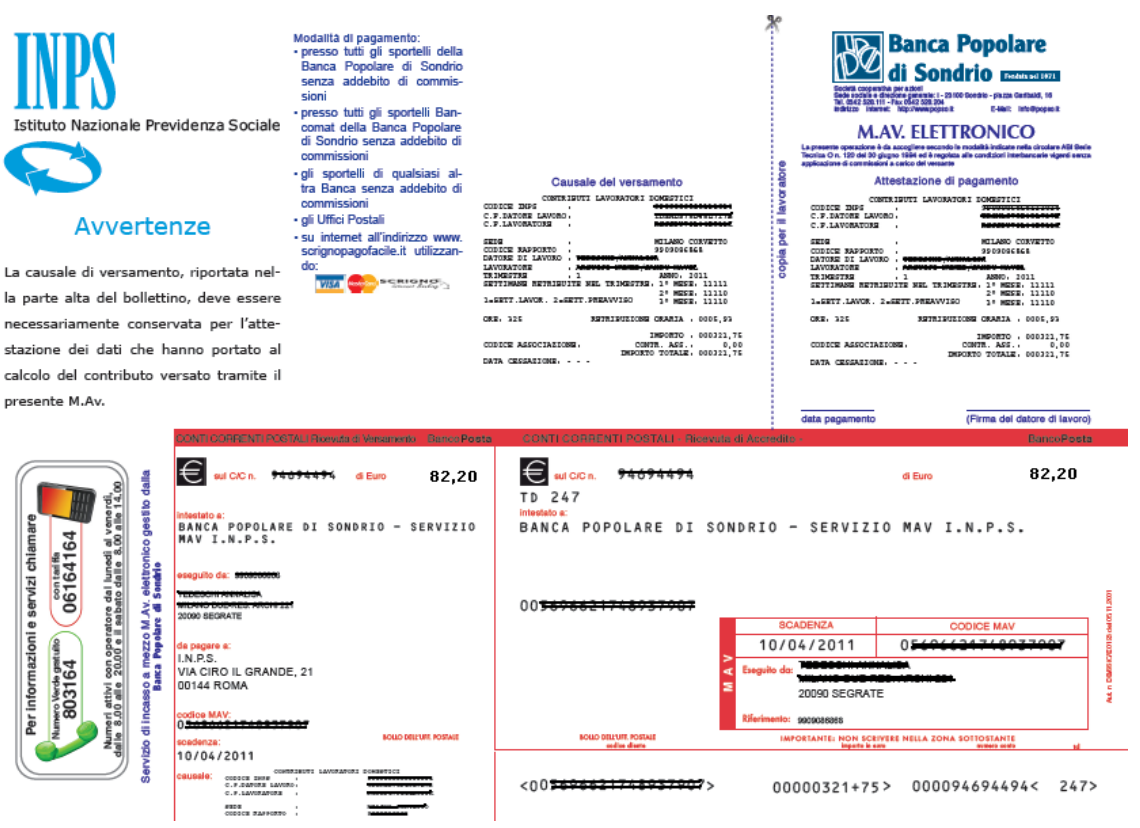

### Descrizione analitica delle ricevute rilasciate da Reti Amiche: Tabaccai (LTM), Unicredit Spa (UNI) e dagli uffici postali (UPS)

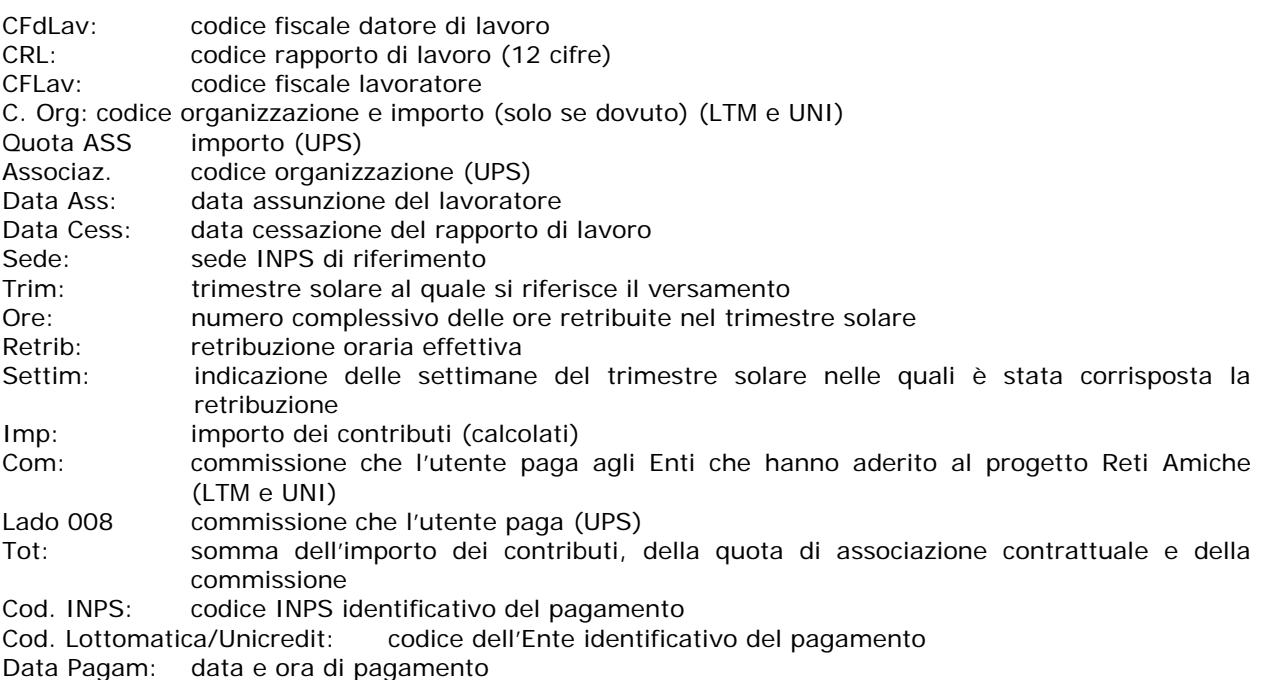

In particolare, si allega, sempre a titolo di esempio, la legenda adottata per decodificare il campo **Settim** presente nelle ricevute di pagamento dei contributi rilasciate dagli Enti.

#### **M1S1234-A M2S12345A M3S123X-X**.

M1, M2 e M3 sono i "tre" mesi.

S1, S2, S3, S4, S5 sono le settimane del mese

Nell'esempio:

- Il primo mese ha lavorato tutte le settimane (le prime quattro settimane nel mese). Nel caso specifico la quinta settimana non esiste nel "sabatario INPS" perché non attiva nel mese, e viene riportato un trattino "**-**".
- Il trattino "**-**" viene riportato anche quando le settimane non sono selezionabili/pagabili.
- Il secondo mese ha lavorato tutte le settimane (mese con 5 settimane).
- Il terzo mese ha lavorato solo le prime tre settimane e l'ultima non ha lavorato. in questo caso con la **X** vengono identificate le settimane non facenti parte del calcolo di contribuzione eseguito.

La **A** riportata alla fine significa che ha lavorato tutto il mese.

La **X** significa che non ha lavorato tutto il mese.

La **R**, qualora presente all'interno del dettaglio settimanale (Settim), indica che per lo stesso rapporto di lavoro le settimane sono state pagate in precedenza.

# **7. Chiarimenti: POS Virtuale Intesa San Paolo**

## **7.1 Interruzione del collegamento**

Nel caso in cui si verifichi una interruzione di collegamento tra i sistemi INPS e l'ambiente web di Intesa SanPaolo non sarà inviata nessuna e-mail da parte di Intesa SanPaolo e l'utente riceverà a video una comunicazione di errore con l'indicazione di pagamento non avvenuto.

## **7.2 Limiti e sblocco utenza**

- L'importo massimo di una transazione è stabilito dall'emittente della carta.
- Se l'utente effettua più tentativi senza successo la carta di credito non viene bloccata. Ma se la transazione è stata autorizzata e non può essere considerata completata con successo a causa di errori di comunicazione di rete (e pertanto, non verrà contabilizzata), rimane bloccato solo l'importo prenotato. L'utente può utilizzare la carta per gli importi non bloccati. Il plafond dell'importo prenotato non può essere sbloccato in tempi più brevi previsti da quelli standard del circuito che autorizza (circa 20 giorni). Eventualmente l'unico modo per "sbloccare" l'importo di una transazione autorizza ma non completata con successo è che il cliente contatti direttamente la banca che ha concesso l'autorizzazione.